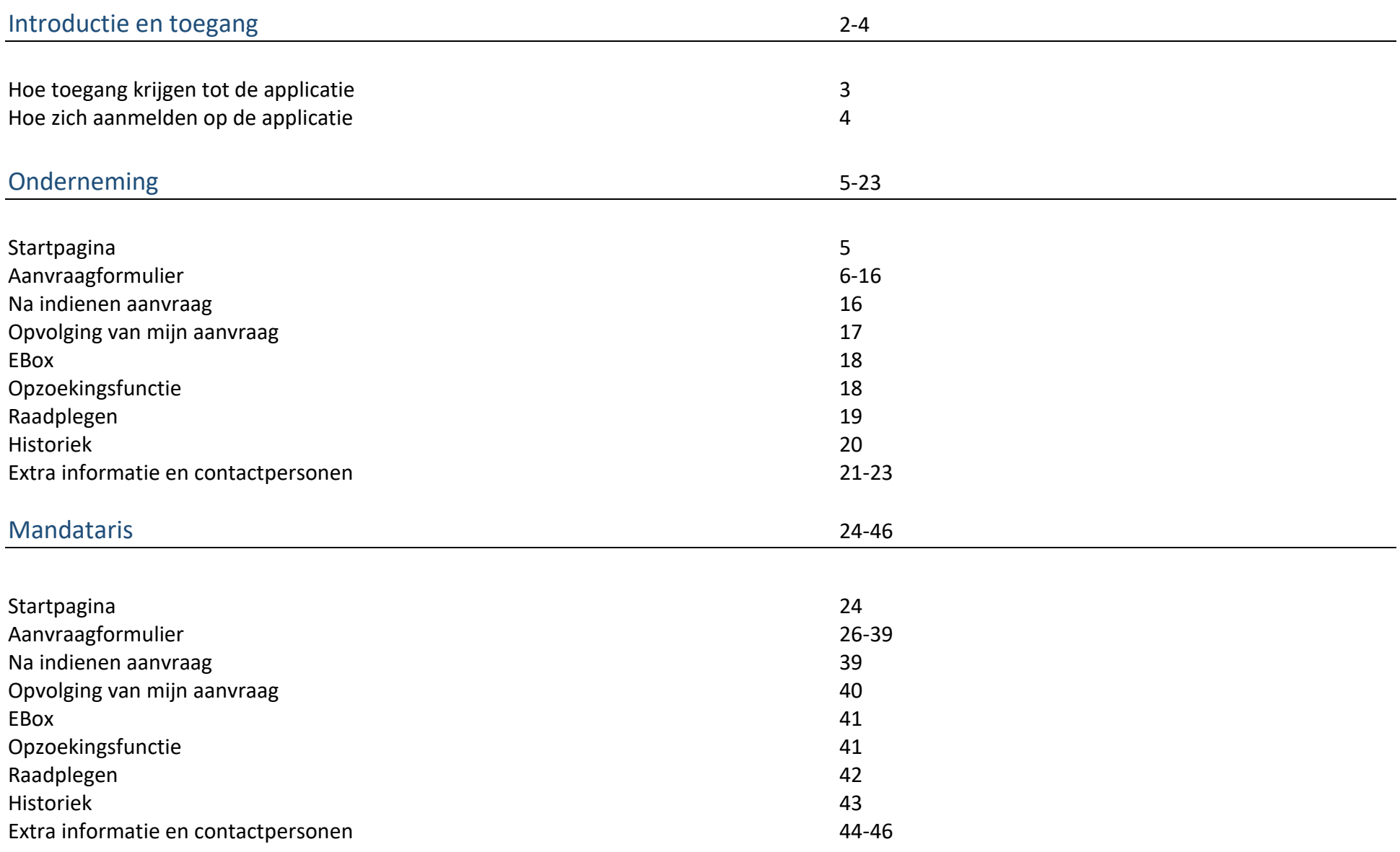

### **Introductie**

Singlepermit is een gedigitaliseerde workflow die start bij een elektronisch uniek loket waar de aanvraag wordt ingevoerd. Op het einde van deze workflow zal geantwoord worden met de aflevering van een single permit of een notificatie van weigering. De eigenlijke behandeling van de aanvragen gebeurt volgens de regels die gedefinieerd zijn door de bevoegde regionale en federale instellingen. De essentie van het project is de vereenvoudiging en centralisering voor een verblijfs- en arbeidsaanvraag.

Dit document bevat een beschrijving van alle te overlopen stappen voor het indienen van een aanvraag Single Permit.

## **Toegang**

#### **Hoe toegang krijgen tot de applicatie**

Onderneming

Contact opnemen met uw toegangsbeheerder om de toegang aan te maken, hiervoor moet de hoedanigheid al geactiveerd zijn anders moet dit eerst gebeuren. Als de hoedanigheid geactiveerd is kan men voor deze hoedanigheid gebruikers toevoegen en moet men Single Permit en E-box aanduiden. Voor mandatarissen zal het eventueel ook nodig zijn om MAHIS aan te vragen.

De eBox moet geactiveerd worden zodat de aanvrager de verschillende notificaties krijgt in verband met de verwerking van een aanvraag.

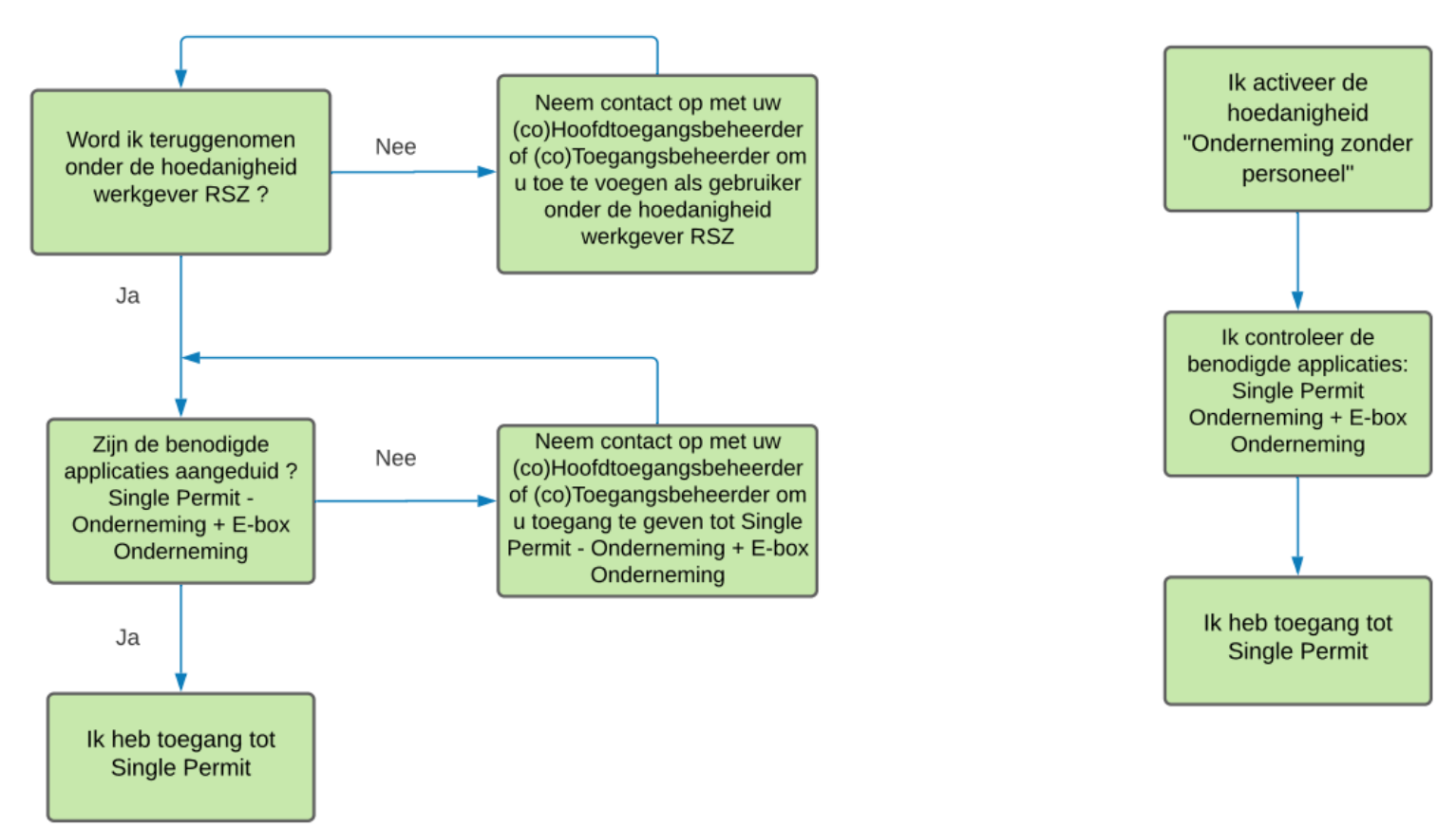

# **Onderneming zonder personeel**

## **Hoe zich aanmelden op de applicatie**

De directe link naar de applicatie Single Permit :<https://single-permit.prd.pub.socialsecurity.be/#/>

U kan ook naar de pagina « Working in Belgium » surfen : https://www.international.socialsecurity.be/working in belgium/nl/home.html

Een werkgever kiest onderneming dan "Werkgever RSZ" om zich aan te melden.

Een mandataris kiest onderneming en nadien een hoedanigheid "dienstverlener" of "sociaal secretariaat" (diegene die voor hem aangemaakt werd).

# **Onderneming**

#### **Startpagina**

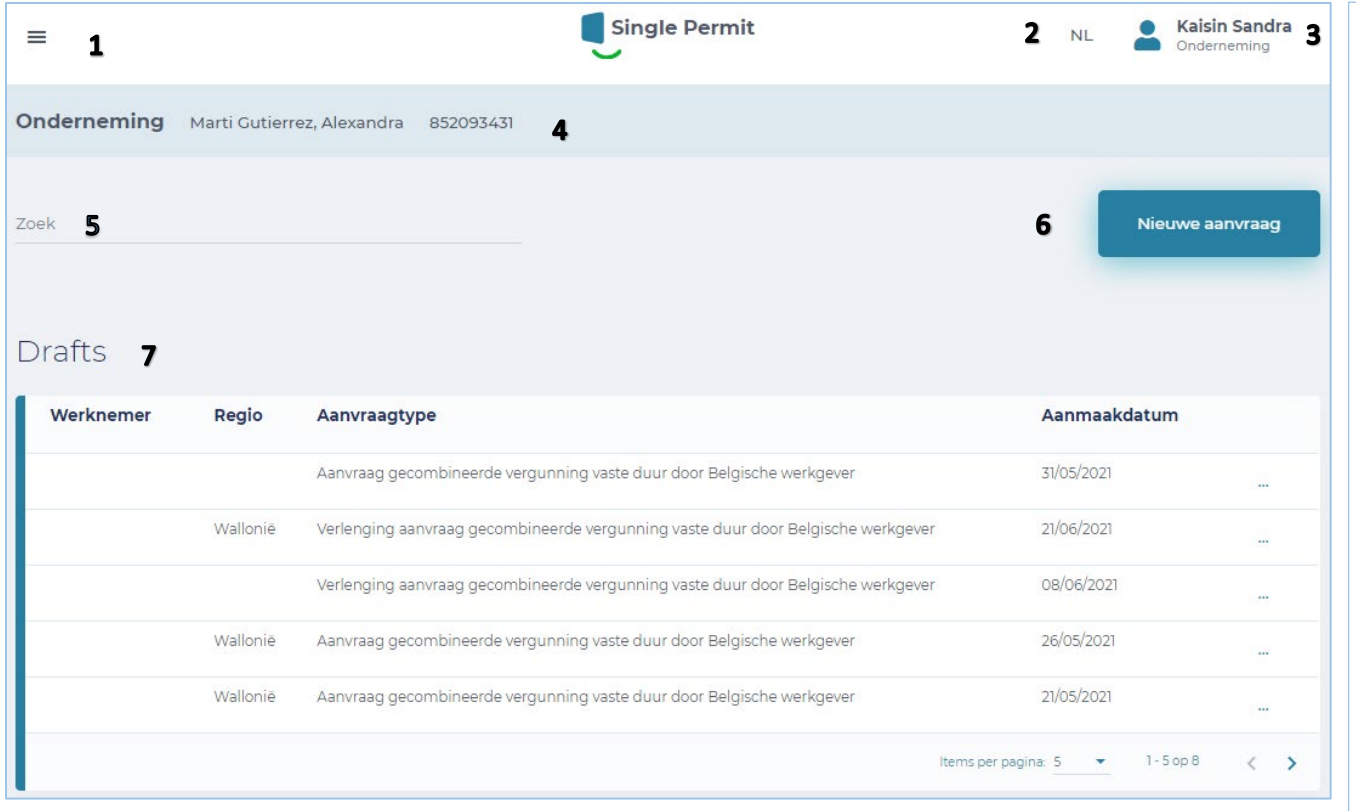

# Ingediende aanvragen 8

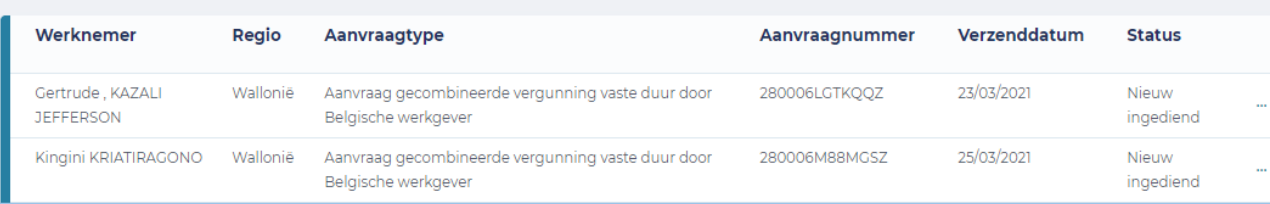

- 1 = Uitrolscherm: keuze tussen Startpagina en naar nieuwe aanvraag gaan
- 2 = Taalkeuze: NL, FR, DE en EN

3 = Herhaling Ondernemingsnummer en rol ook functie "afmelden"

 $4$  = Herhaling Onderneming en ondernemingsnummer

- **5** = Zoekfunctie
- $6$  = Nieuwe aanvraag indienen
- 7 = Tabel met drafts (niet-afgewerkte aanvragen)
- 8 = Tabel met ingediende aanvragen en hun status

#### **Aanvraagformulier**

#### **Scherm 0 – Bepaal het type vergunningsaanvraag**

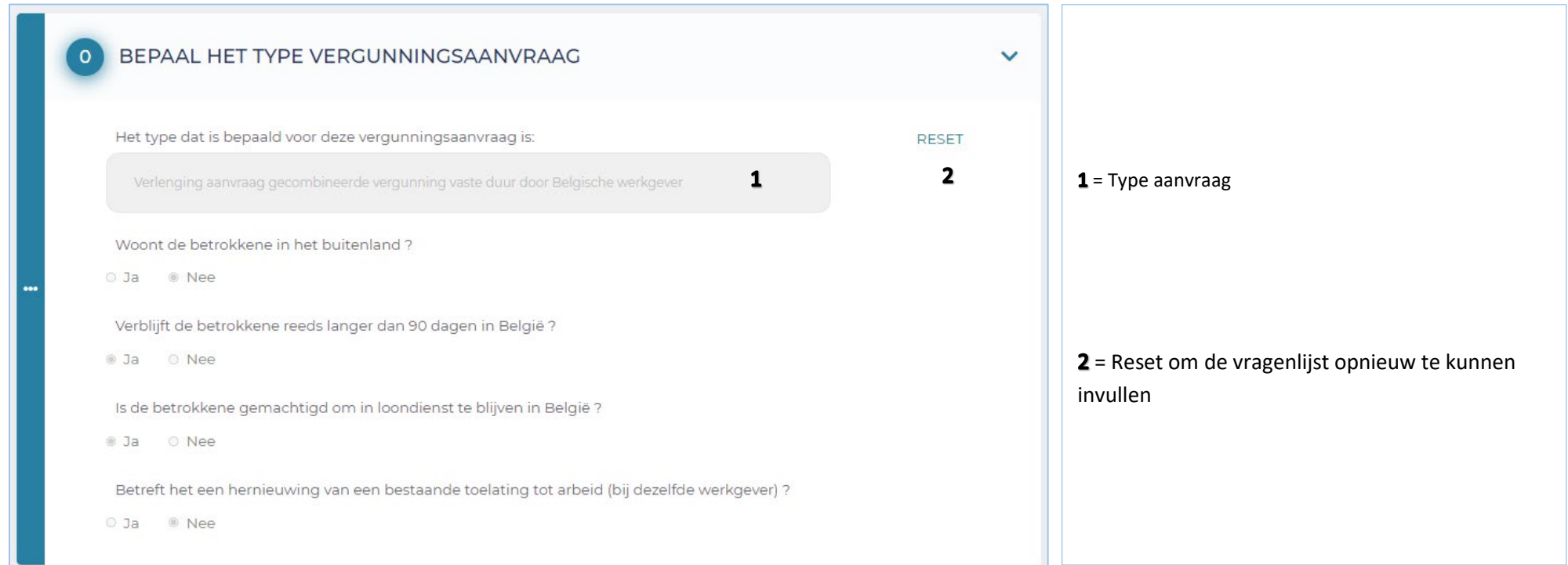

#### Woont de betrokkene in het buitenland?

- $\checkmark$  Ja: Aanvraag gecombineerde vergunning vaste duur door Belgische werkgever
- $\checkmark$  Nee: Verblijft de betrokkene reeds langer dan 90 dagen in België?
- $\checkmark$  Nee: Aanvraag gecombineerde vergunning vaste duur door Belgische werkgever
- $\checkmark$  Ja: Is de betrokkene gemachtigd om in loondienst te blijven in België?
- $\checkmark$  Nee: Aanvraag gecombineerde vergunning vaste duur door Belgische werkgever
- $\checkmark$  Ja: Betreft het een hernieuwing van een bestaande toelating tot arbeid (bij dezelfde werkgever)?
- $\checkmark$  Ja: Verlenging aanvraag gecombineerde vergunning vaste duur door Belgische werkgever
- $\checkmark$  Nee: Verlenging aanvraag gecombineerde vergunning vaste duur door Belgische werkgever

## **Scherm 1 – Plaats tewerkstelling**

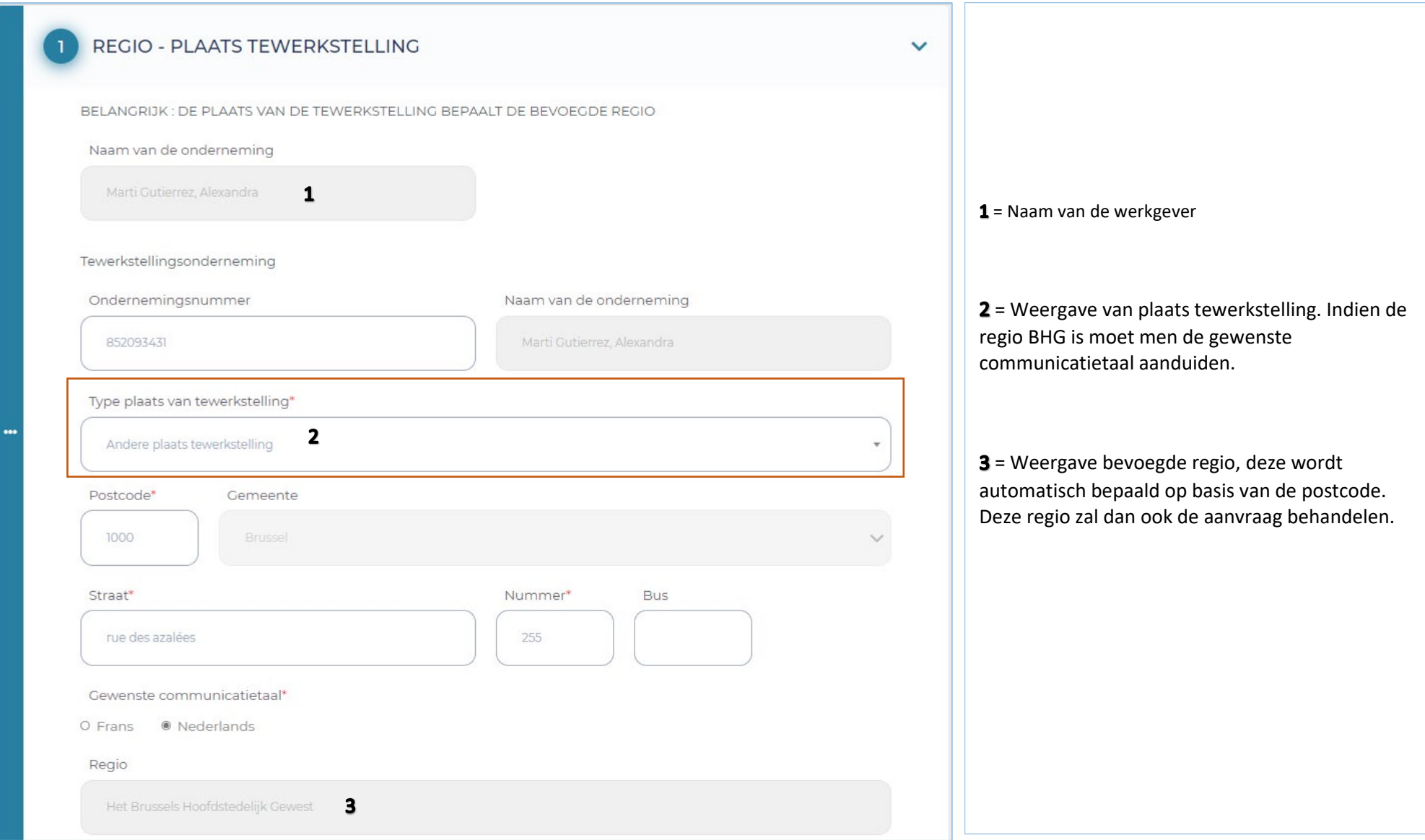

## Meer informatie over de type plaats tewerkstelling :

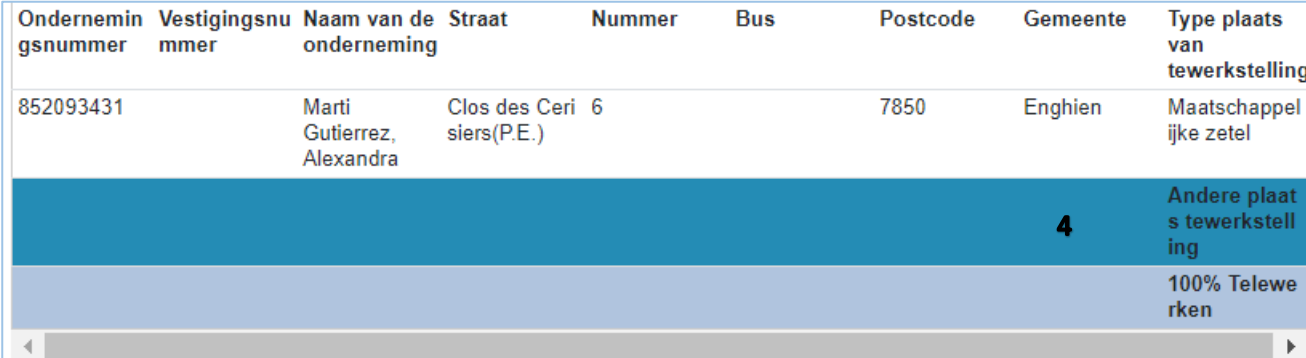

 $4$  = Type plaats tewerkstelling aanduiden, keuze tussen: Maatschappelijke zetel, andere Business Units, andere plaats en 100% telewerk.

## **Scherm 2 – Gegevens van de aanvrager**

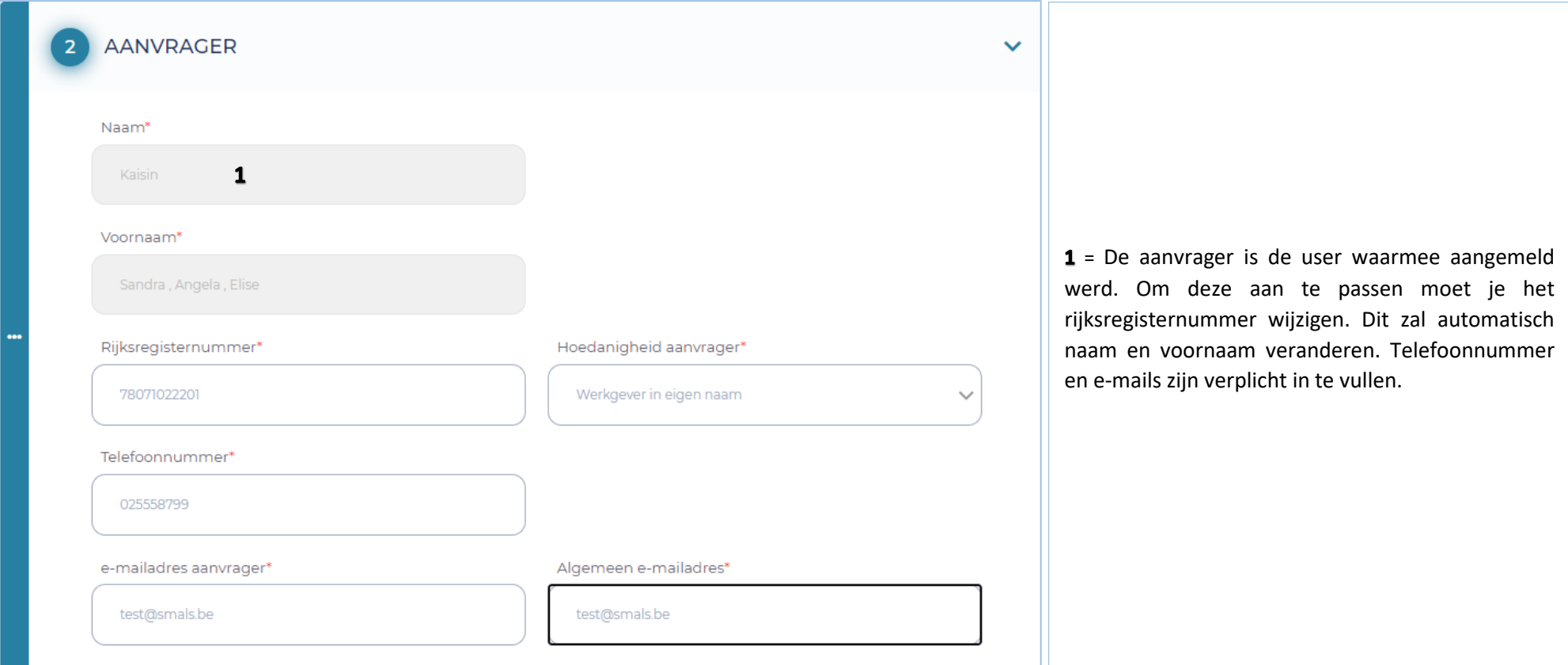

#### **Scherm 3 – Gegevens van de onderneming**

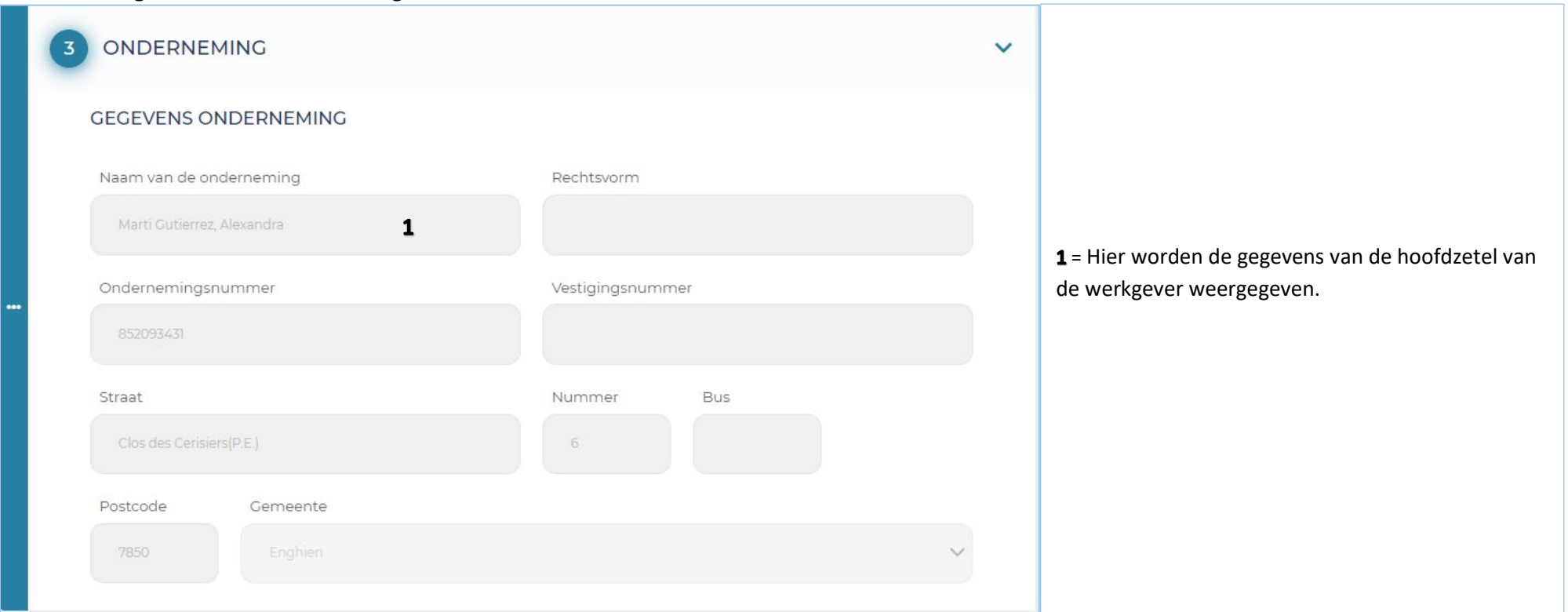

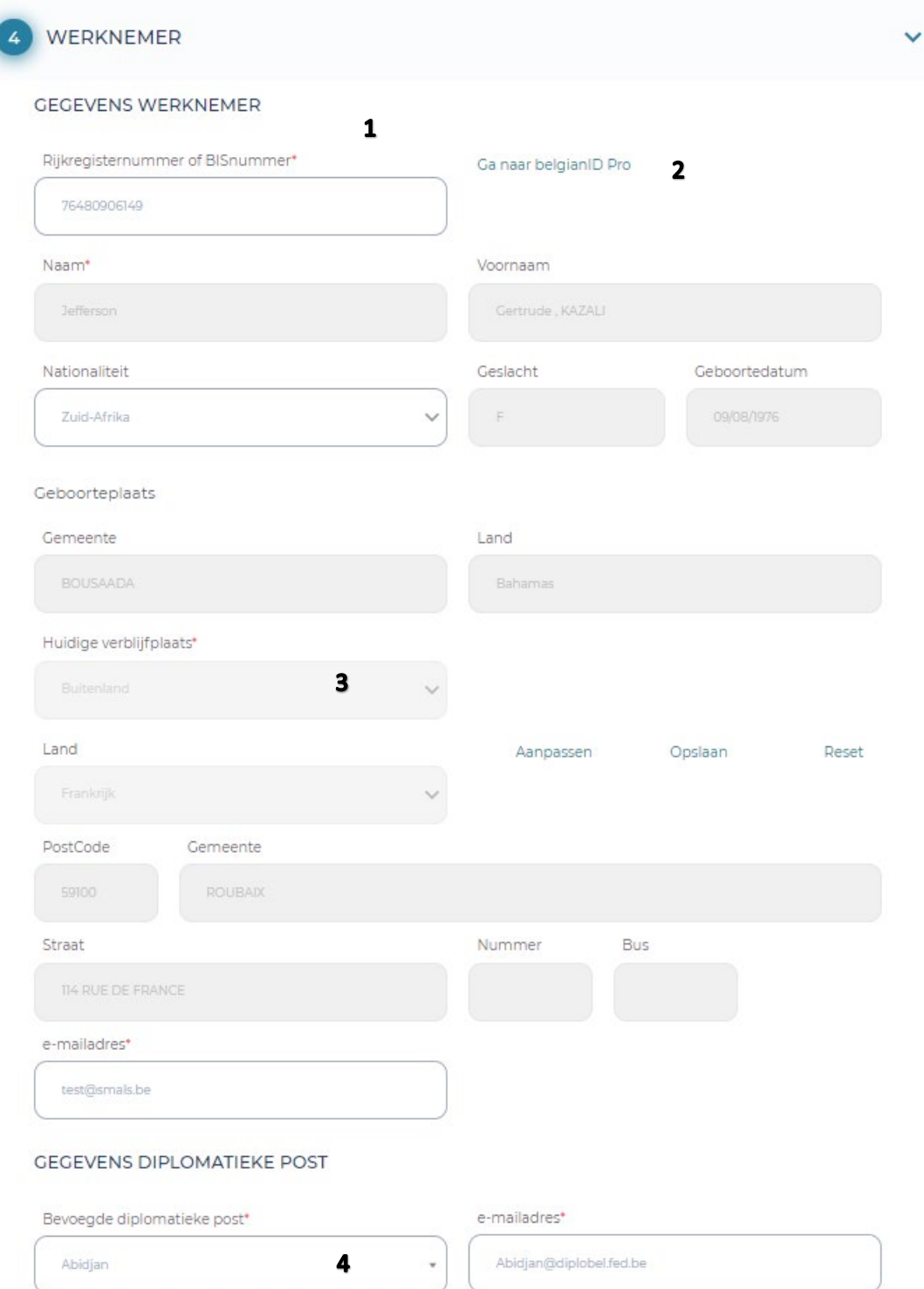

1 = Hier worden de gegevens van werknemer weergegeven. Door het rijksregister in te vullen zullen de grijze vakken automatisch ingevuld worden.

2 = Link naar belgianidpro.be. Via deze link kan een INSZ-nummer aangevraagd worden.

3 = Huidige verblijfplaats en e-mailadres dienen zelf ingevuld te worden (opgelet, hier moet de e-mailadres van de werknemer meegegeven worden zodat hij de privacy notice krijgt).

4 = Bij een eventuele diplomatieke post moet in de lijst de correcte post gekozen worden.

## **Scherm 5 – Tewerkstelling**

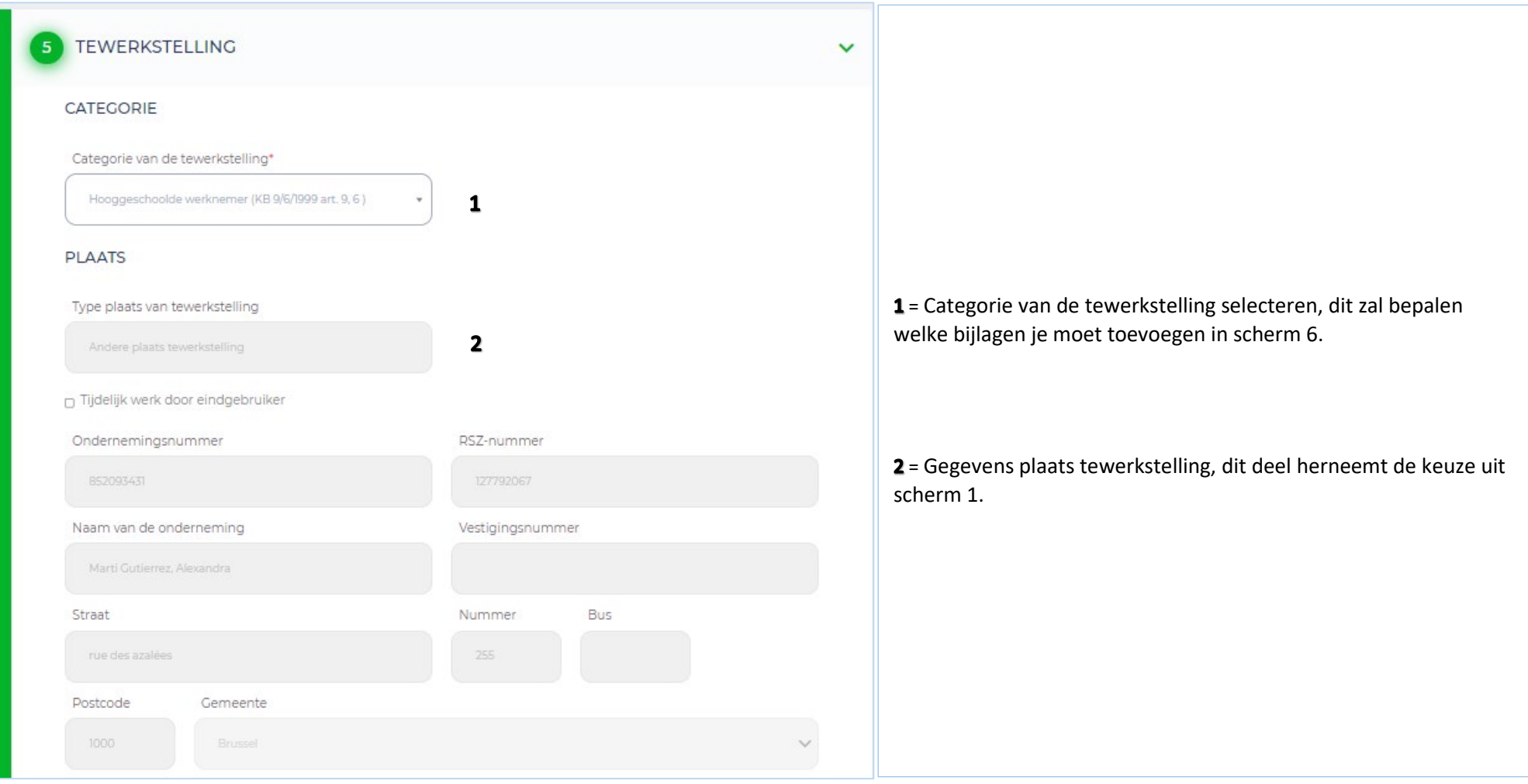

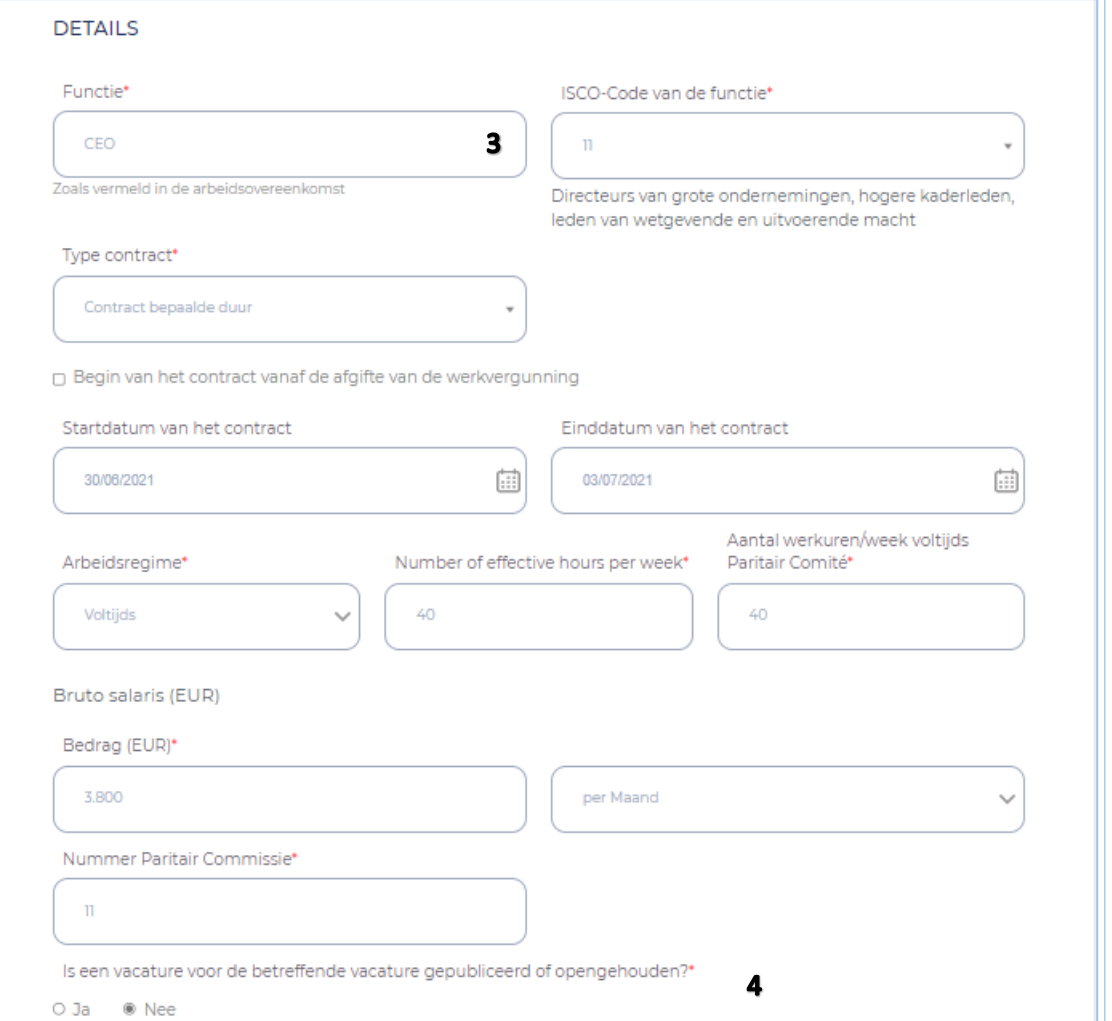

3 = Gegevens over de tewerkstelling van de werknemer moeten zelf ingevuld worden.

Voor een onbepaalde duur moet geen einddatum ingevuld worden. Bij aanduiden van het vak "Begin van het contract…" moet geen datum ingevuld worden.

4 = Het PC dat van toepassing is op de tewerkstelling van de werknemer, en volgens dewelke ook de verloning zal gebeuren.

## **Scherm 6 – Bijlagen**

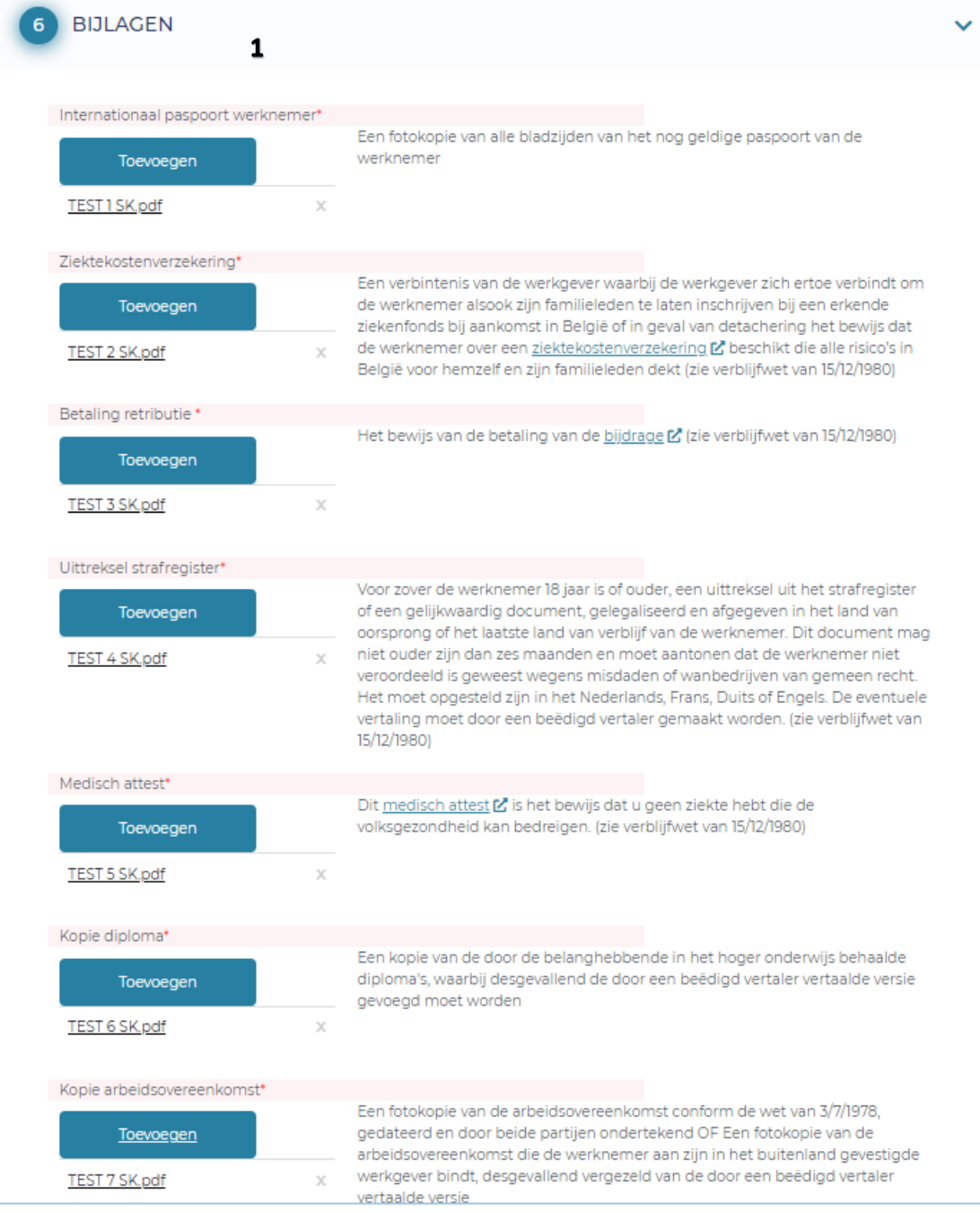

 $1$  = De gevraagde bijlagen (in het rood aangeduid) moeten hier toegevoegd worden, er is ook de mogelijkheid om in de optionele bijlagen nog extra bijlagen toe te voegen. Elke bijlage moet een verschillende naam hebben. Ook is er een limiet van 18MB voor alle bijlagen tesamen.

### **Scherm 7 - Bevestiging**

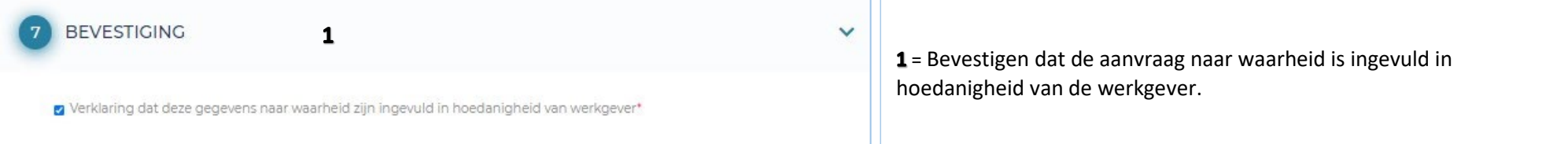

## **Na indienen aanvraag**

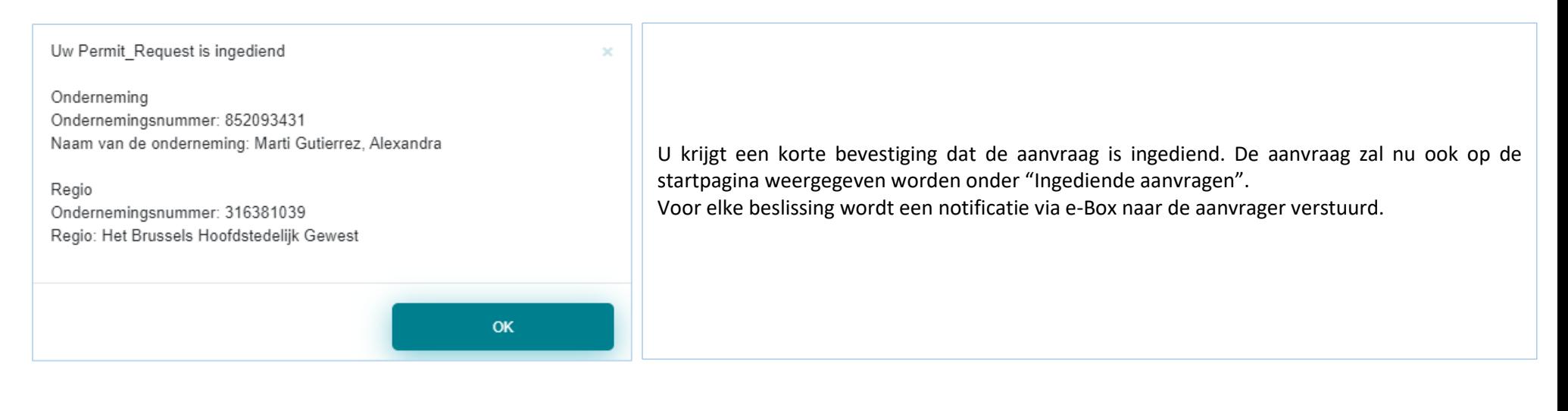

## **Opvolging van mijn aanvraag**

De verschillende statusen zijn :

- $\checkmark$  Nieuw ingediend
- $\checkmark$  In behandeling bij Regio
- Ontvankelijk
- $\checkmark$  Informatie bijgevraagd door Regio
- $\checkmark$  Extra informatie verstrekt door de aanvrager
- $\checkmark$  Positieve beslissing werk
- $\checkmark$  Negatieve beslissing werk
- $\checkmark$  Onontvankelijk
- $\checkmark$  In behandeling bij DVZ
- $\checkmark$  Zonder gevolg
- $\checkmark$  Betaling retributie niet in orde
- $\checkmark$  Uitstel van beslissing
- $\checkmark$  Informatie bijgevraagd door DVZ
- $\checkmark$  Negatieve beslissing Verblijf bijlage 48<br> $\checkmark$  Positieve beslissing Verblijf bijlage 46
- Positieve beslissing Verblijf bijlage 46
- $\checkmark$  Positieve beslissing Verblijf bijlage 47

#### **e-Box**

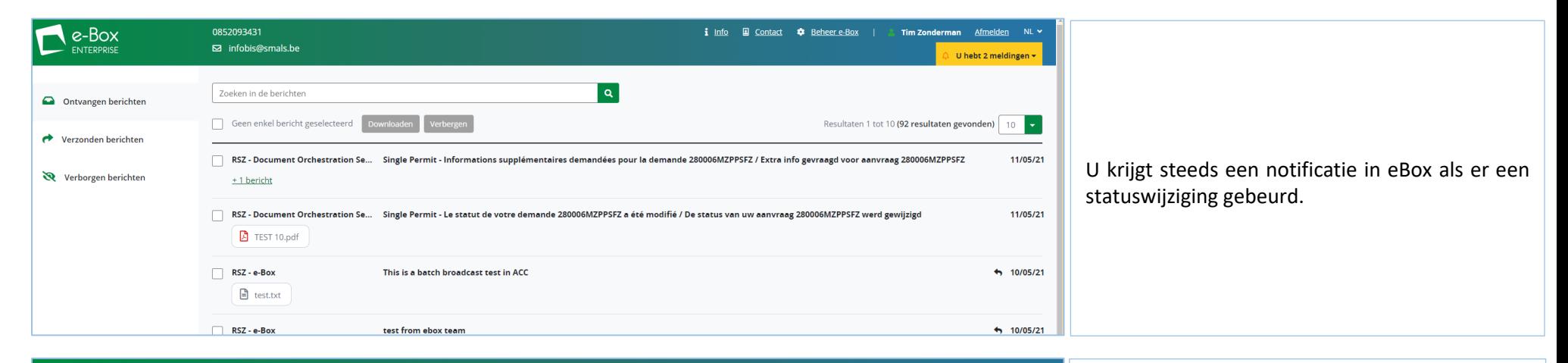

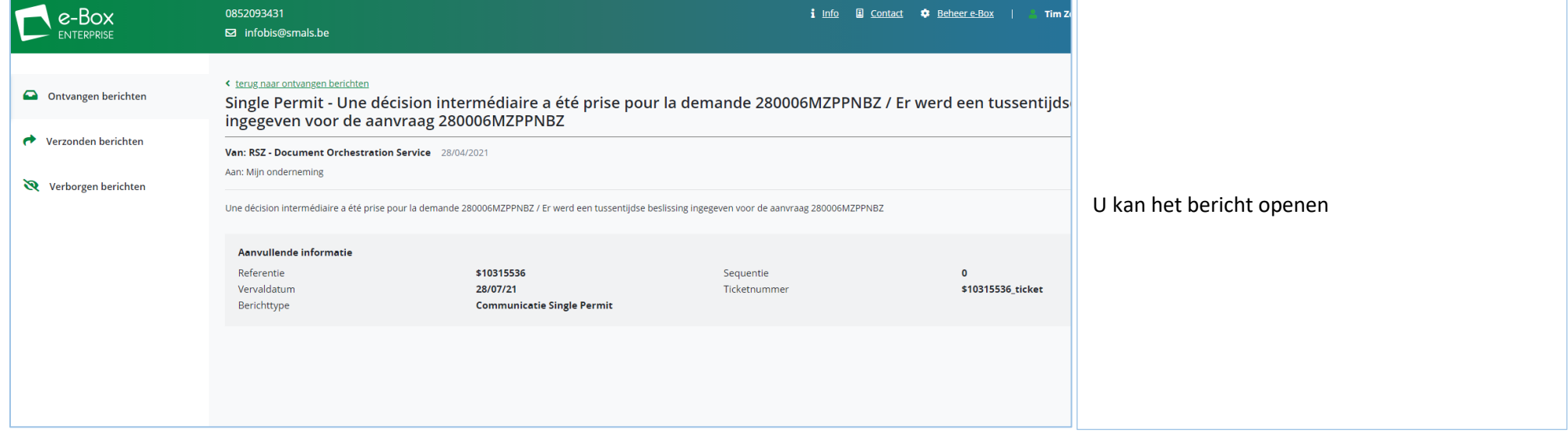

U kan het nummer van de aanvraag selecteren en de aanvraag opzoeken via de zoekfunctie in Single Permit

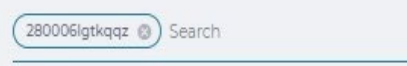

### **Raadplegen**

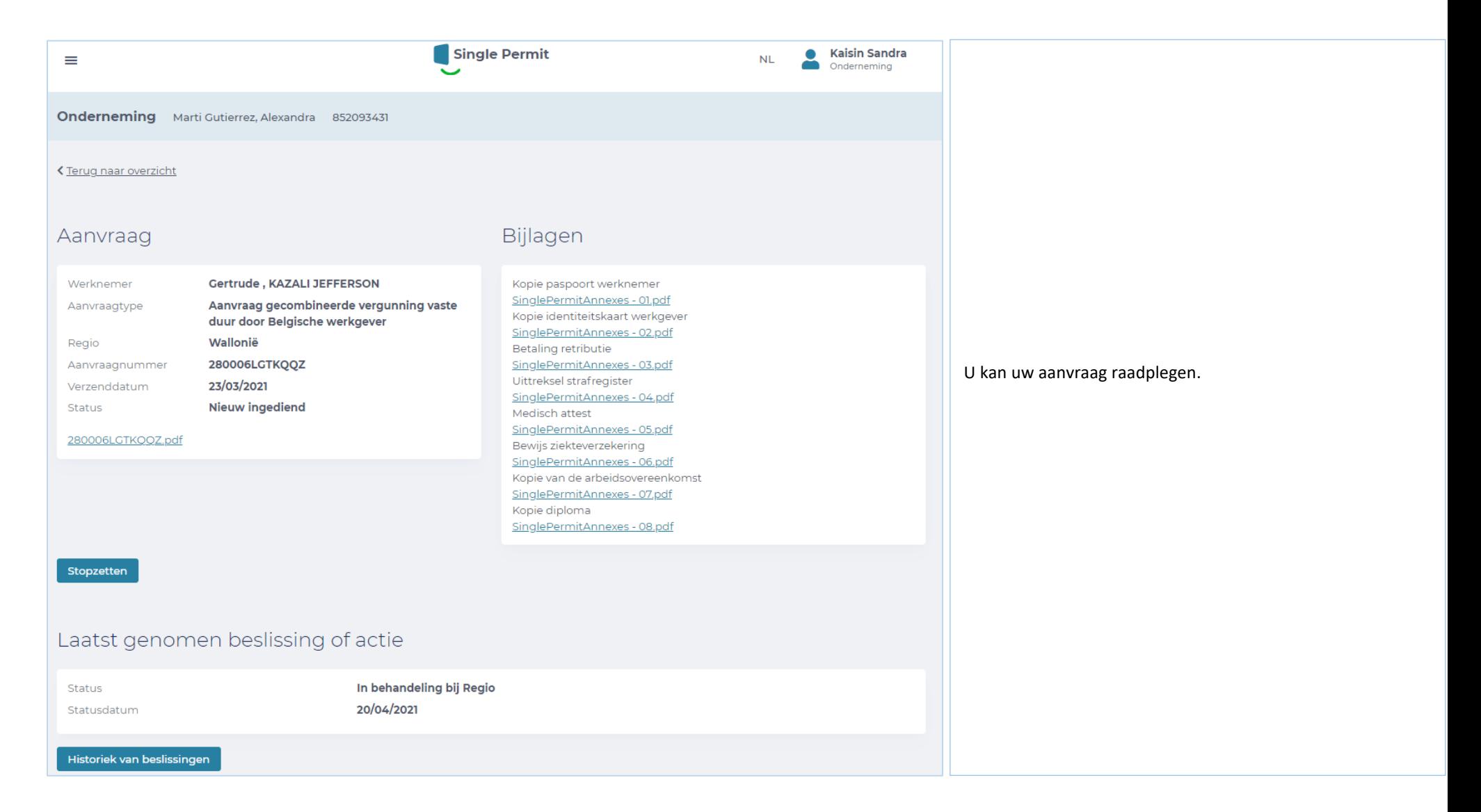

## **Historiek**

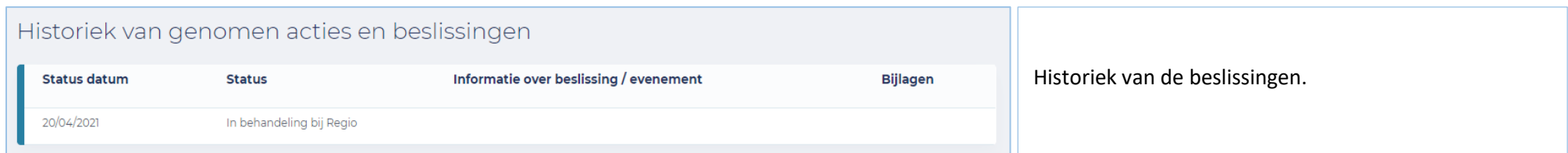

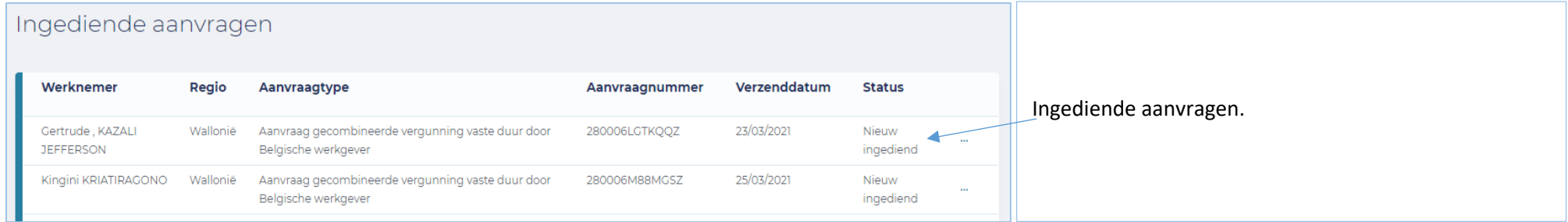

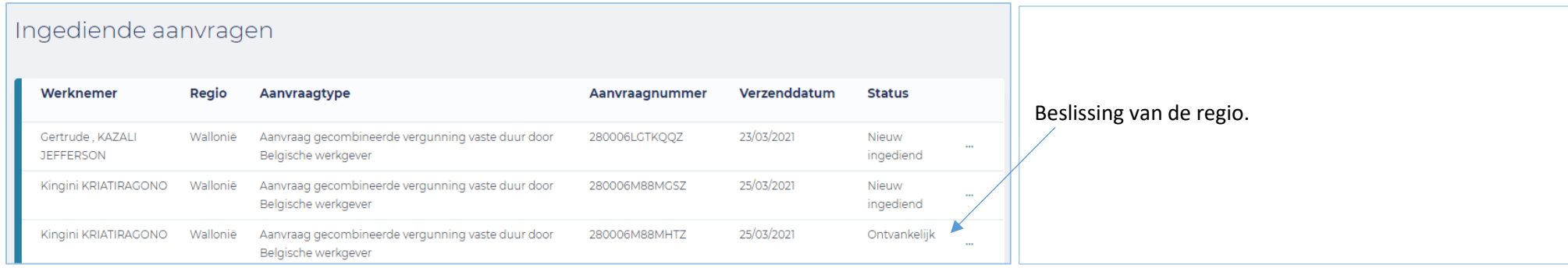

## **Extra informatie en contactpersonen**

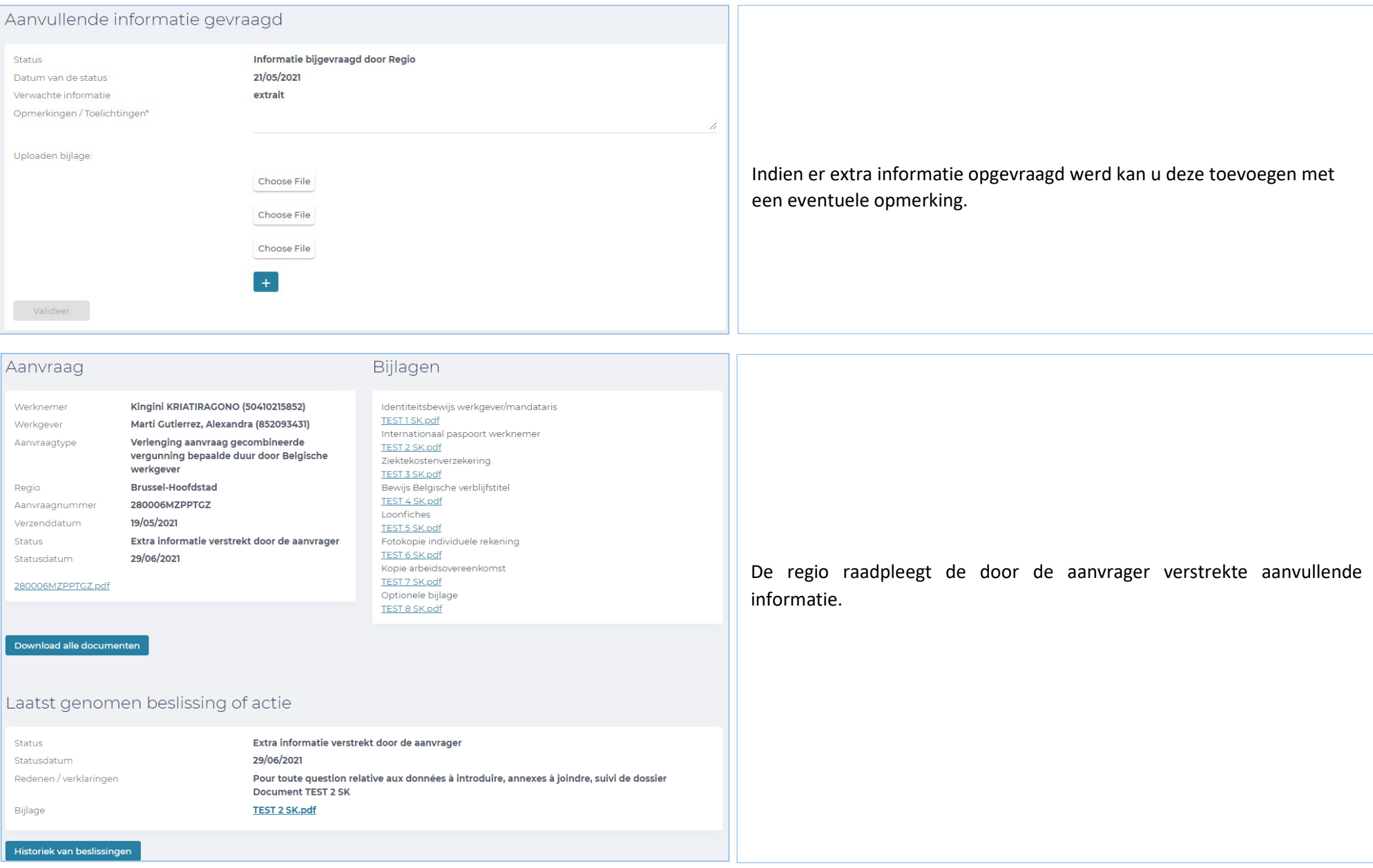

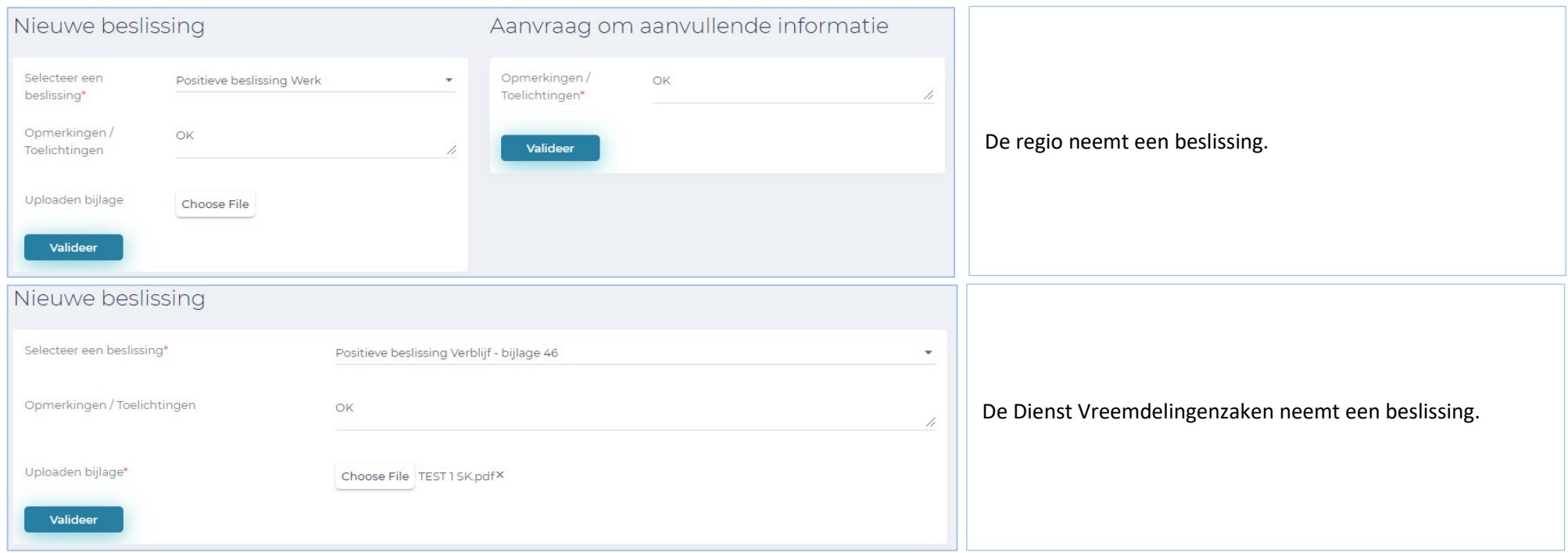

Vragen in verband met toegang/rechten :

Eranova Contact Center - Tel: 02 511 51 51 - @ [contactcenter@eranova.fgov.be](mailto:contactcenter@eranova.fgov.be)

Hulp nodig/verklaringen over de mandaten [: idnl@onssrszlss.fgov.be](mailto:idnl@onssrszlss.fgov.be)

Support voor BelgianIDpro : [ident@sigedis.fgov.be](mailto:ident@sigedis.fgov.be)

Voor alle bijkomstige vragen in verband met de opvolging van uw aanvraag, kan u volgende contacteren :

Waalse Gewest – Tel : 081 33 43 92 (van 9u30 tot 12u) - [@ permisdetravail@spw.wallonie.be](mailto:permisdetravail@spw.wallonie.be)

Duitstalige Gemeenschap - Tel: 087/876754 - @ [arbeitserlaubnis@dgov.be](mailto:arbeitserlaubnis@dgov.be)

Brussels Hoofdstedelijk Gewest – Tel : 02 204 13 99 (van 9u tot 12u)

Vlaamse Gewest – Tel : 02 553 43 00 – [@ arbeidskaart@vlaanderen.be](mailto:arbeidskaart@vlaanderen.be)

Dienst Vreemdelingenzaken – Tel : 02 488 86 93 - [@ singlepermit@ibz.fgov.be](mailto:singlepermit@ibz.fgov.be)

# **Mandatarissen**

Elke onderneming kan 2 mandatarissen hebben voor het ingeven van een aanvraag in Single Permit.

De beide mandatarissen kunnen elke aanvraag zien en indien nodig actie nemen voor elke aanvraag verbonden aan de onderneming waarvoor zij gemandateerd zijn.

## **Startpagina**

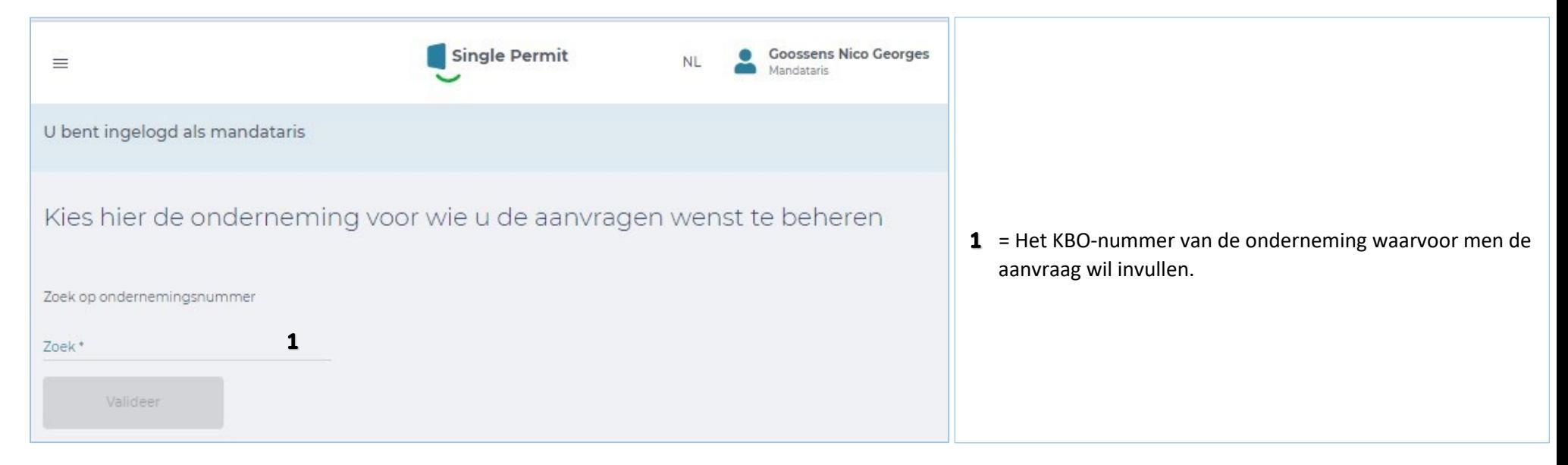

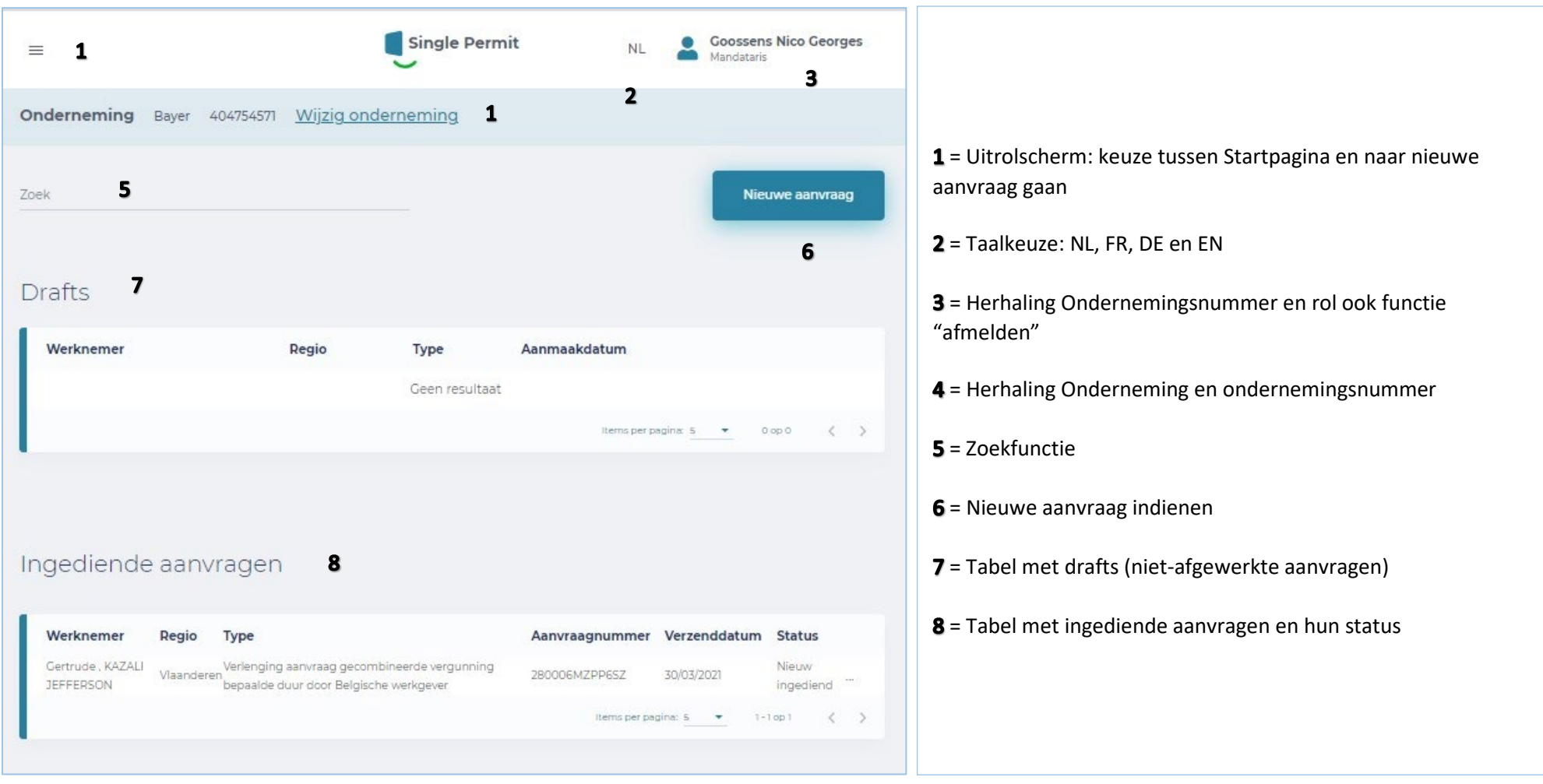

# **Aanvraagformulier**

### **Scherm 0 – BELGISCHE WERKGEVER**

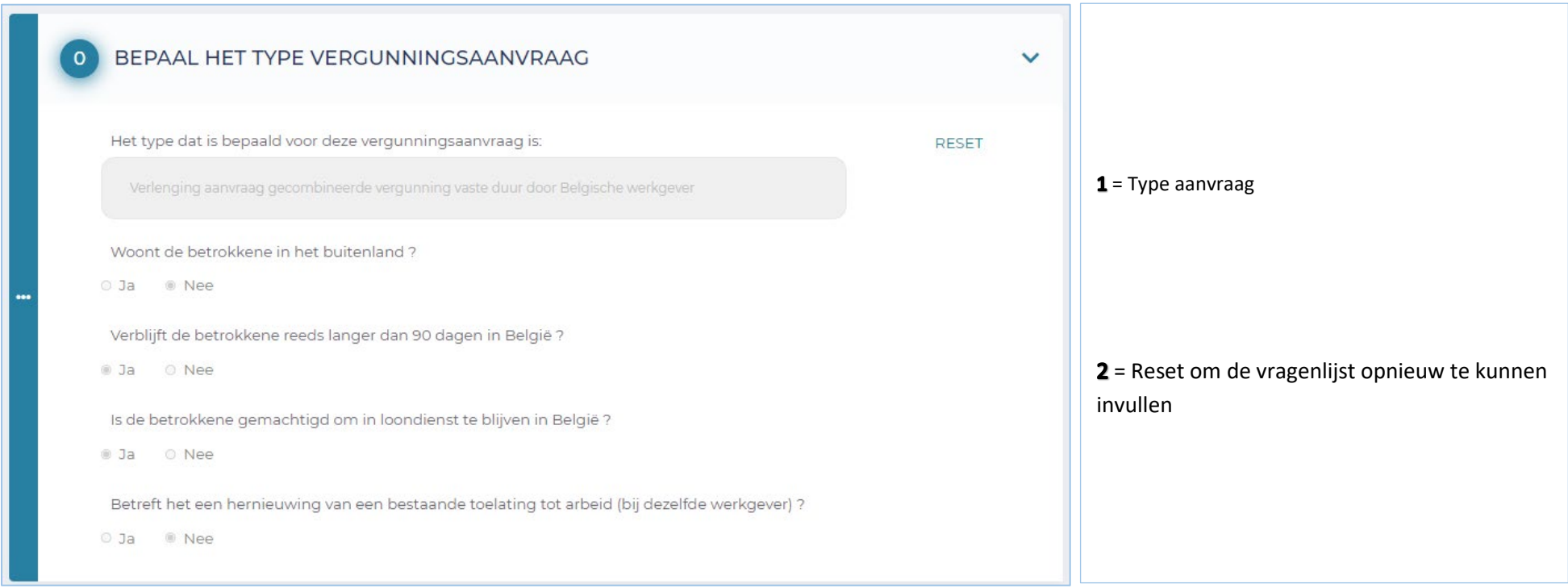

#### **BELGISCHE WERKGEVER**

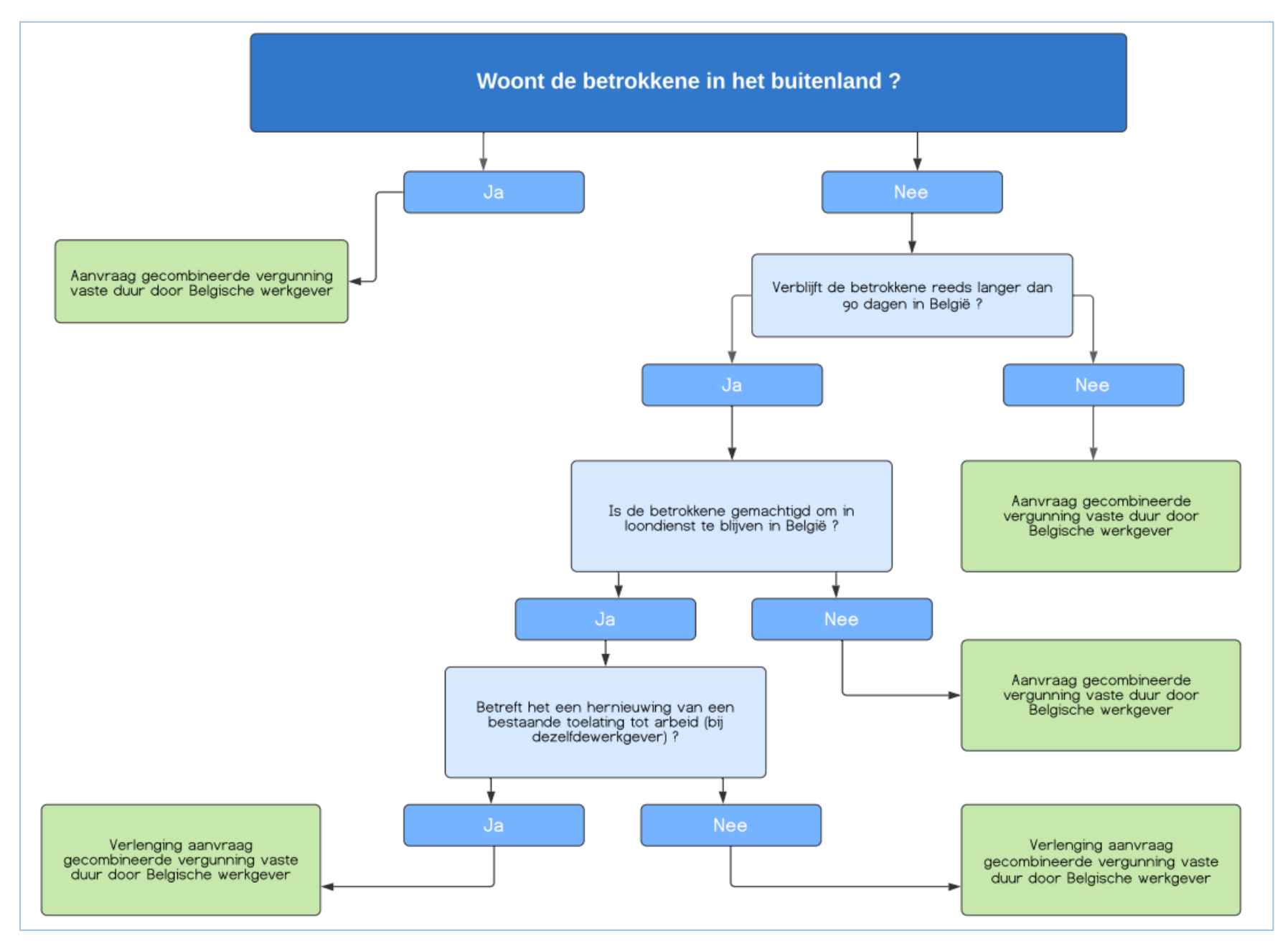

## **Scherm 0 – BUITENLANDSE WERKGEVER**

U maakt een aanvraag voor een buitenlandse werkgever (als mandataris).

Moeten er voor deze tewerkstelling bijdragen betaald worden in het Belgische socialezekerheidsstelsel ? JA

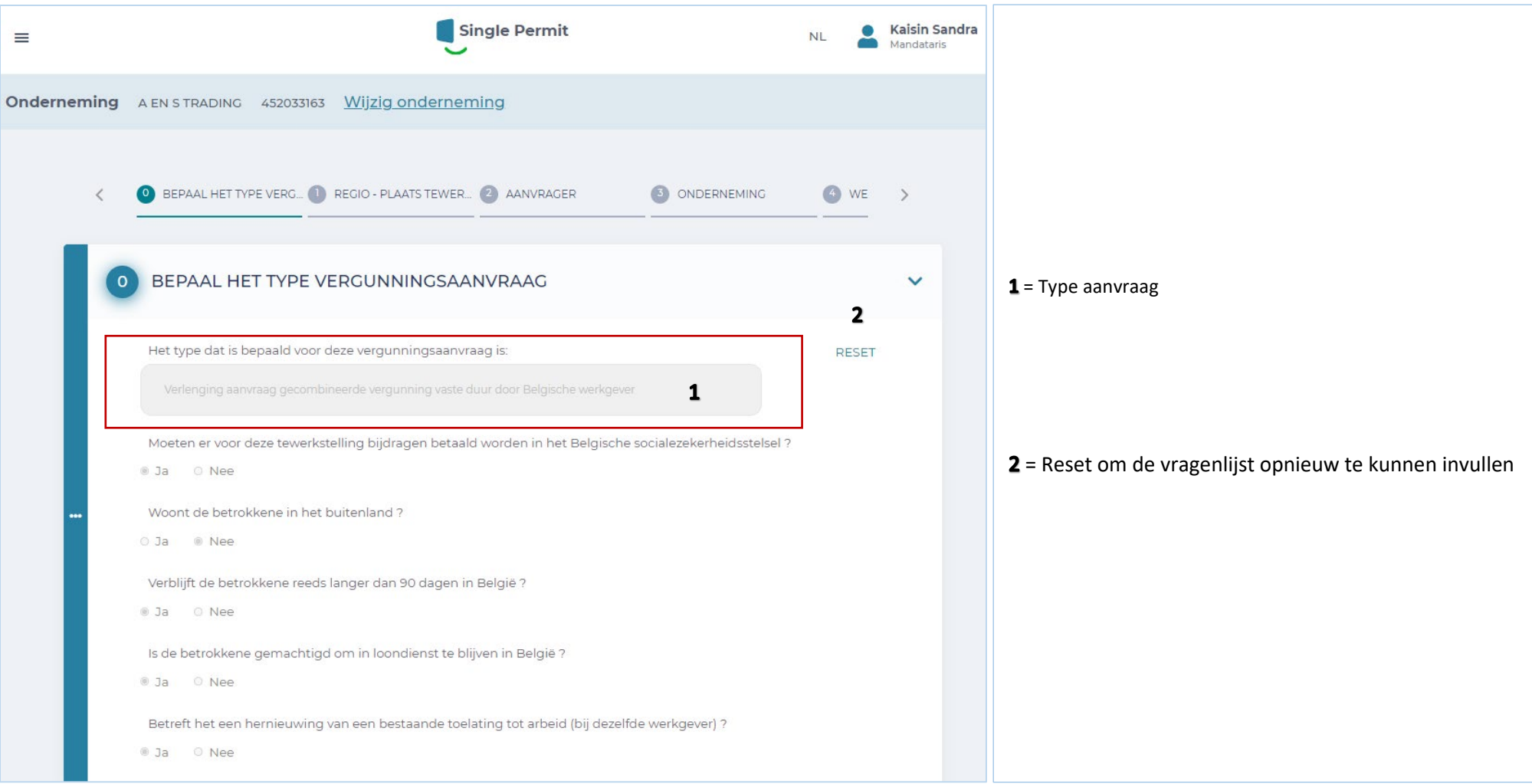

#### **BUITENLANDSE ONDERNEMING**

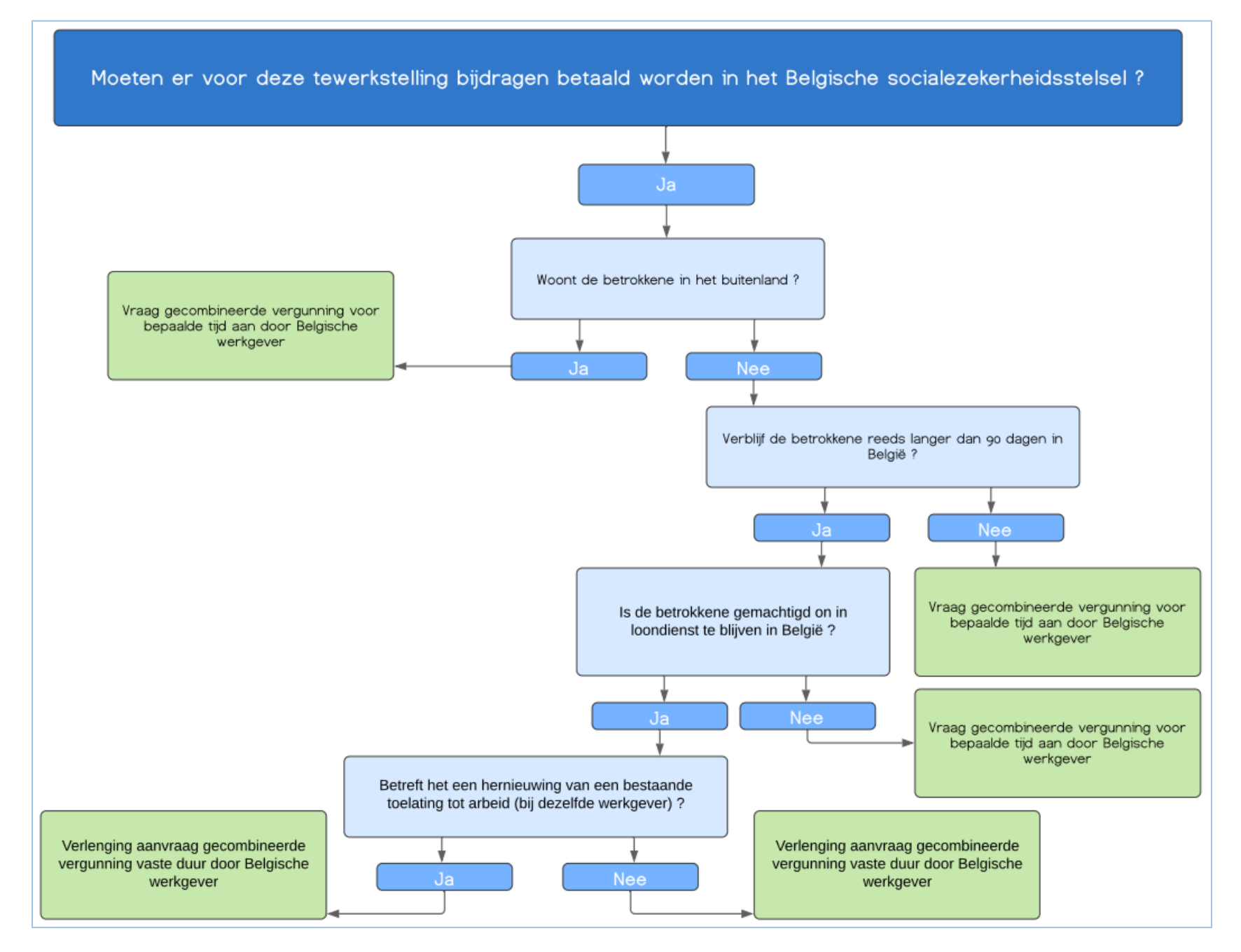

## **Scherm 0 – BUITENLANDSE WERKGEVER**

U maakt een aanvraag voor een buitenlandse werkgever (als mandataris).

Moeten er voor deze tewerkstelling bijdragen betaald worden in het Belgische socialezekerheidsstelsel ? NEE

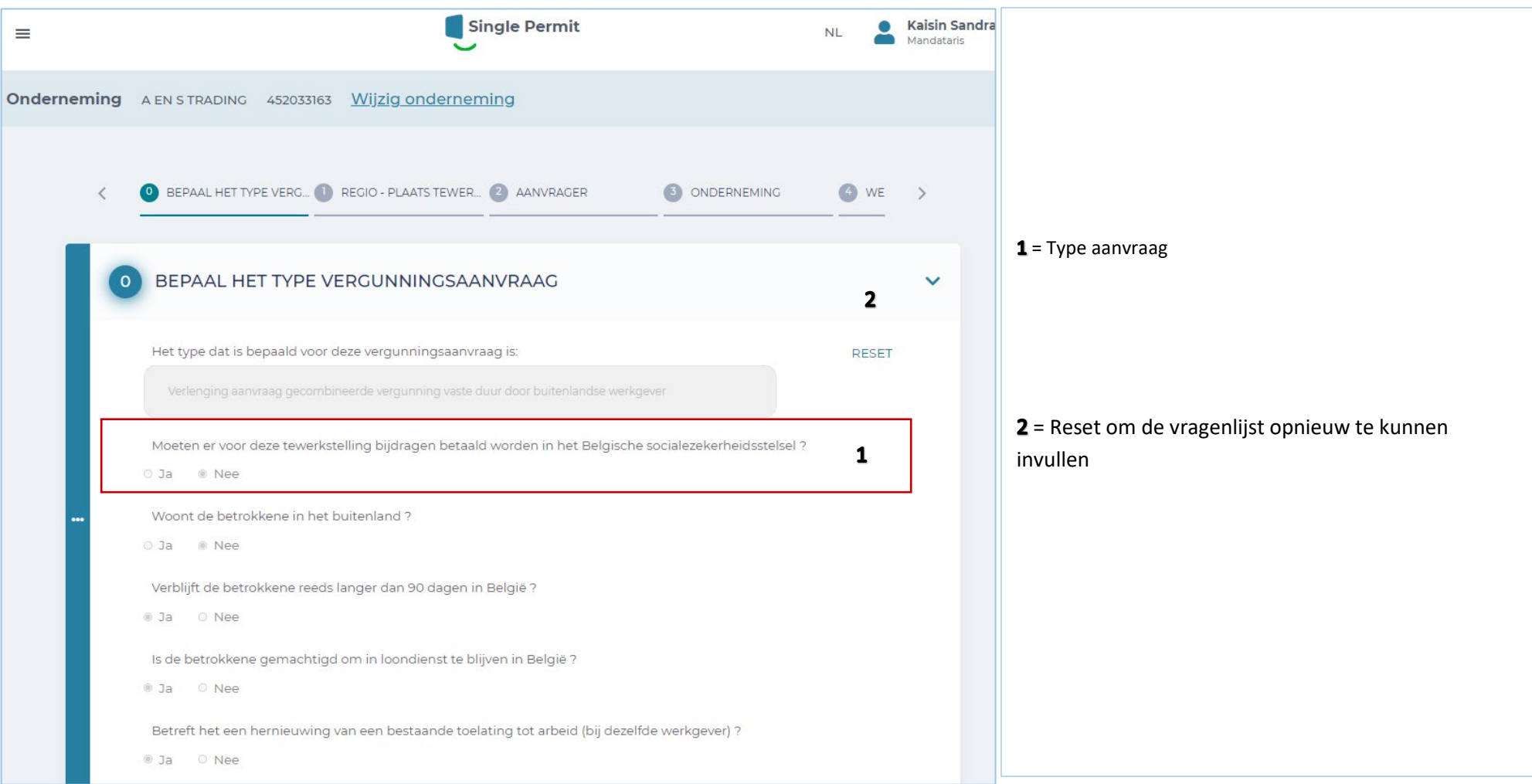

#### **BUITENLANDSE WERKGEVER**

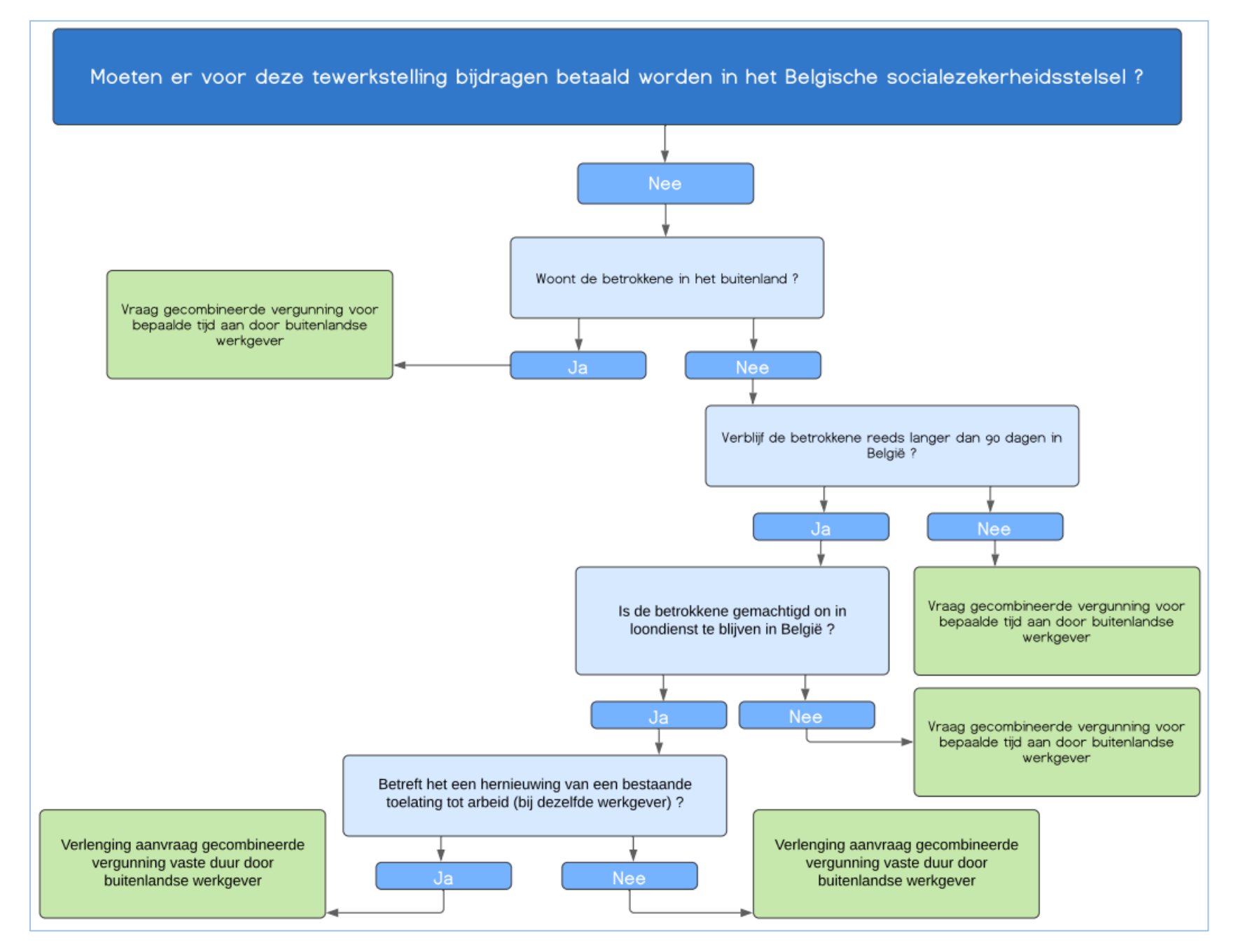

## **Scherm 1 – Plaats tewerkstelling**

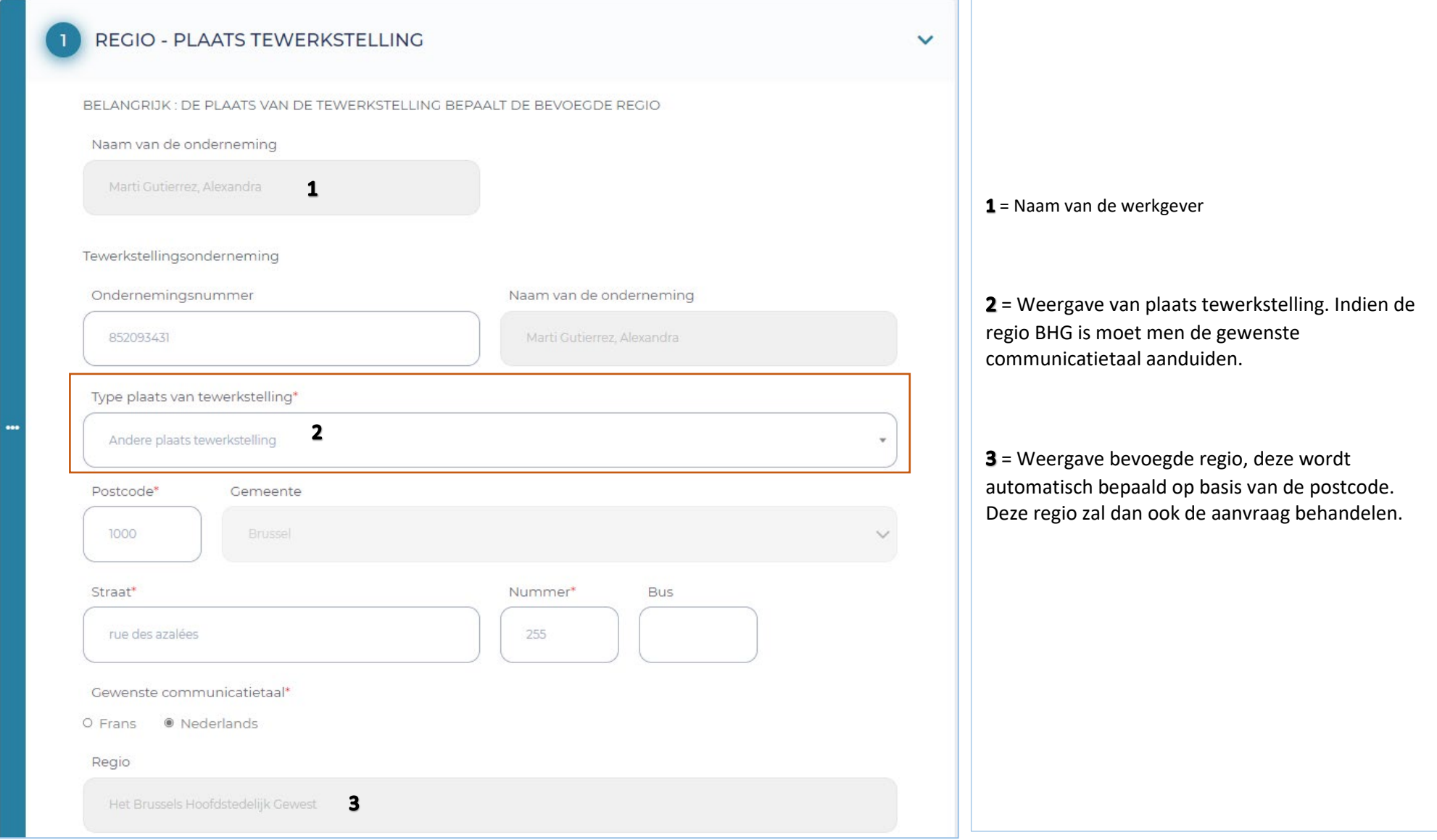

## Meer informatie over de type plaats tewerkstelling :

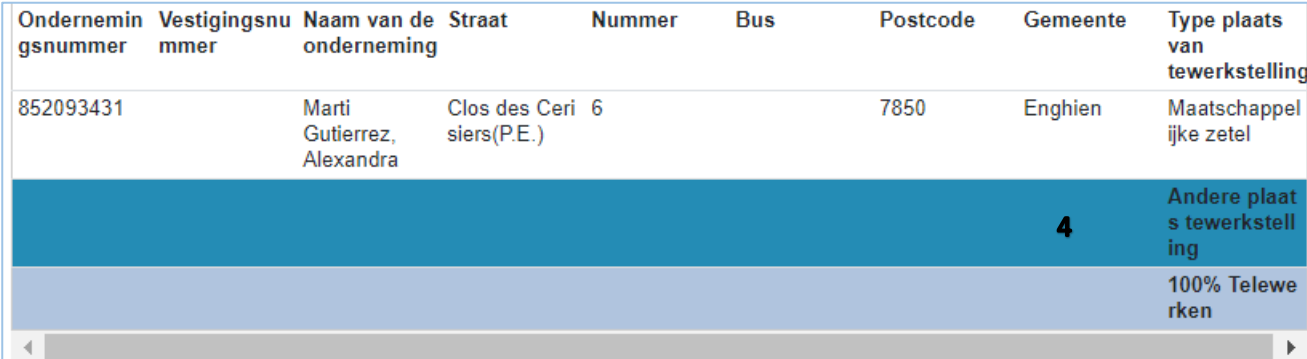

 $4$  = Type plaats tewerkstelling aanduiden, keuze tussen: Maatschappelijke zetel, andere Business Units, andere plaats en 100% telewerk.

## **Scherm 2 – Gegevens van de aanvrager**

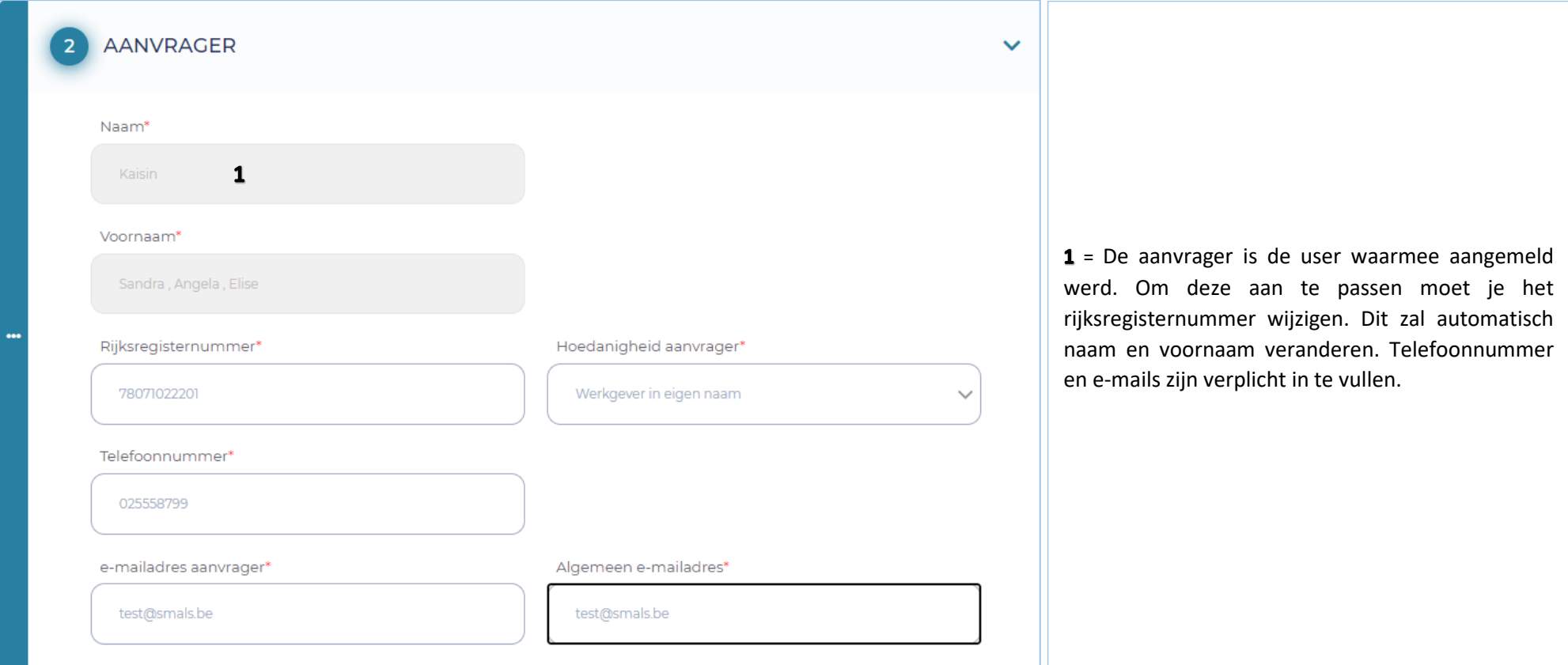

## **Scherm 3 – Gegevens van de onderneming**

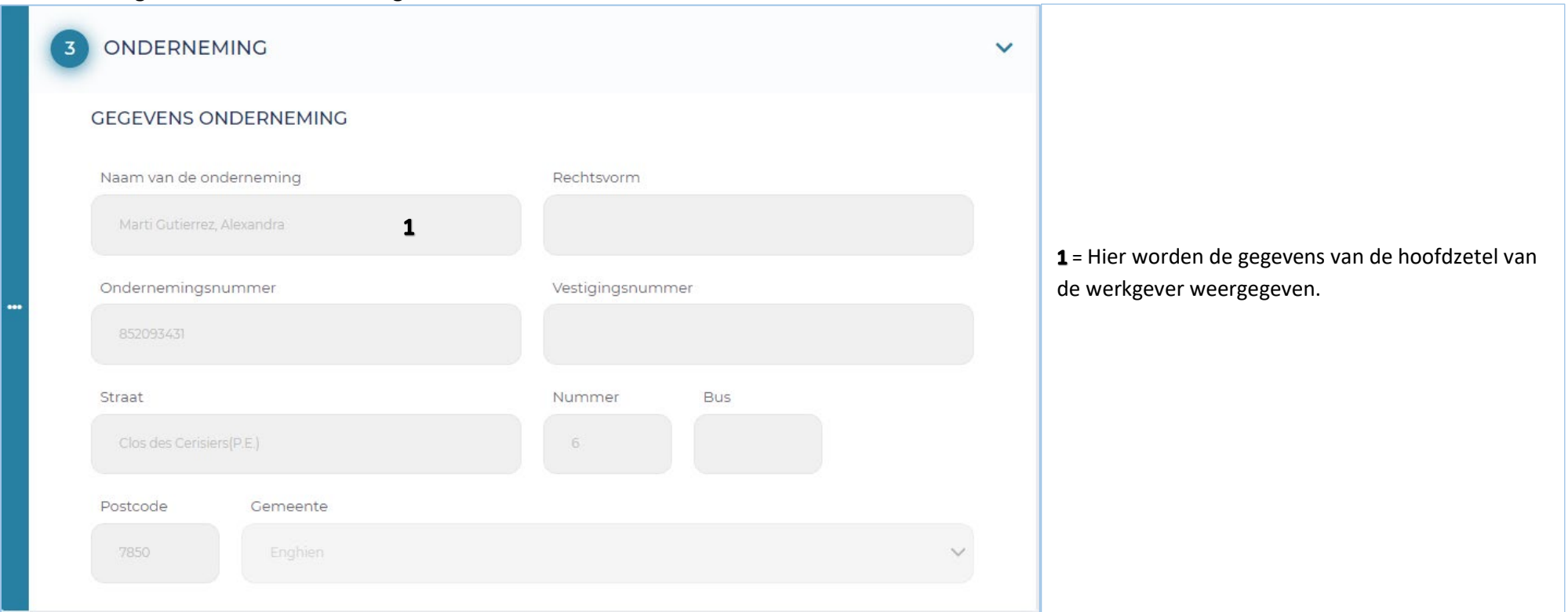

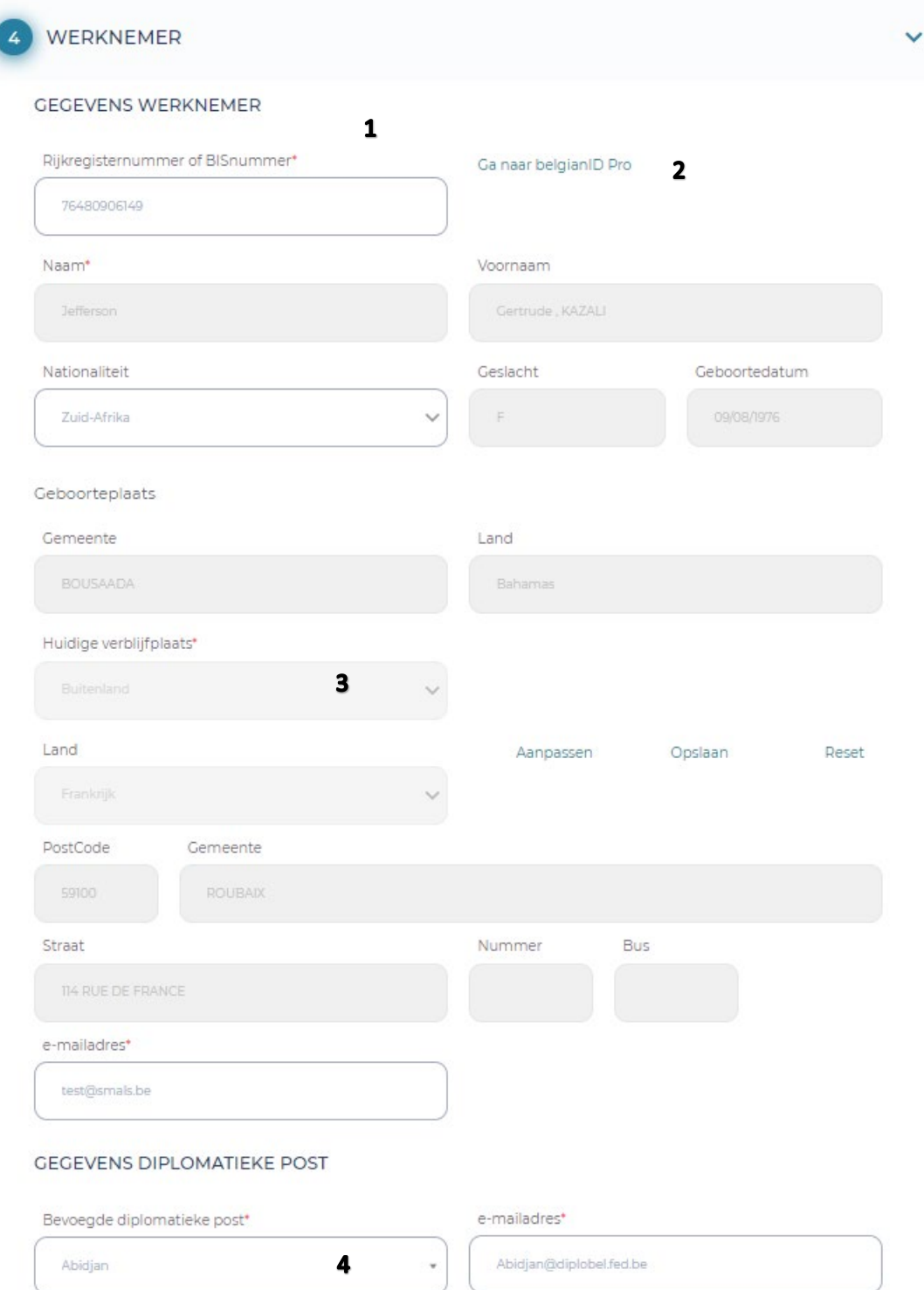

1 = Hier worden de gegevens van werknemer weergegeven. Door het rijksregister in te vullen zullen de grijze vakken automatisch ingevuld worden.

2 = Link naar belgianidpro.be. Via deze link kan een INSZ-nummer aangevraagd worden.

3 = Huidige verblijfplaats en e-mailadres dienen zelf ingevuld te worden (opgelet, hier moet de e-mailadres van de werknemer meegegeven worden zodat hij de privacy notice krijgt).

4 = Bij een eventuele diplomatieke post moet in de lijst de correcte post gekozen worden.

## **Scherm 5 – Tewerkstelling**

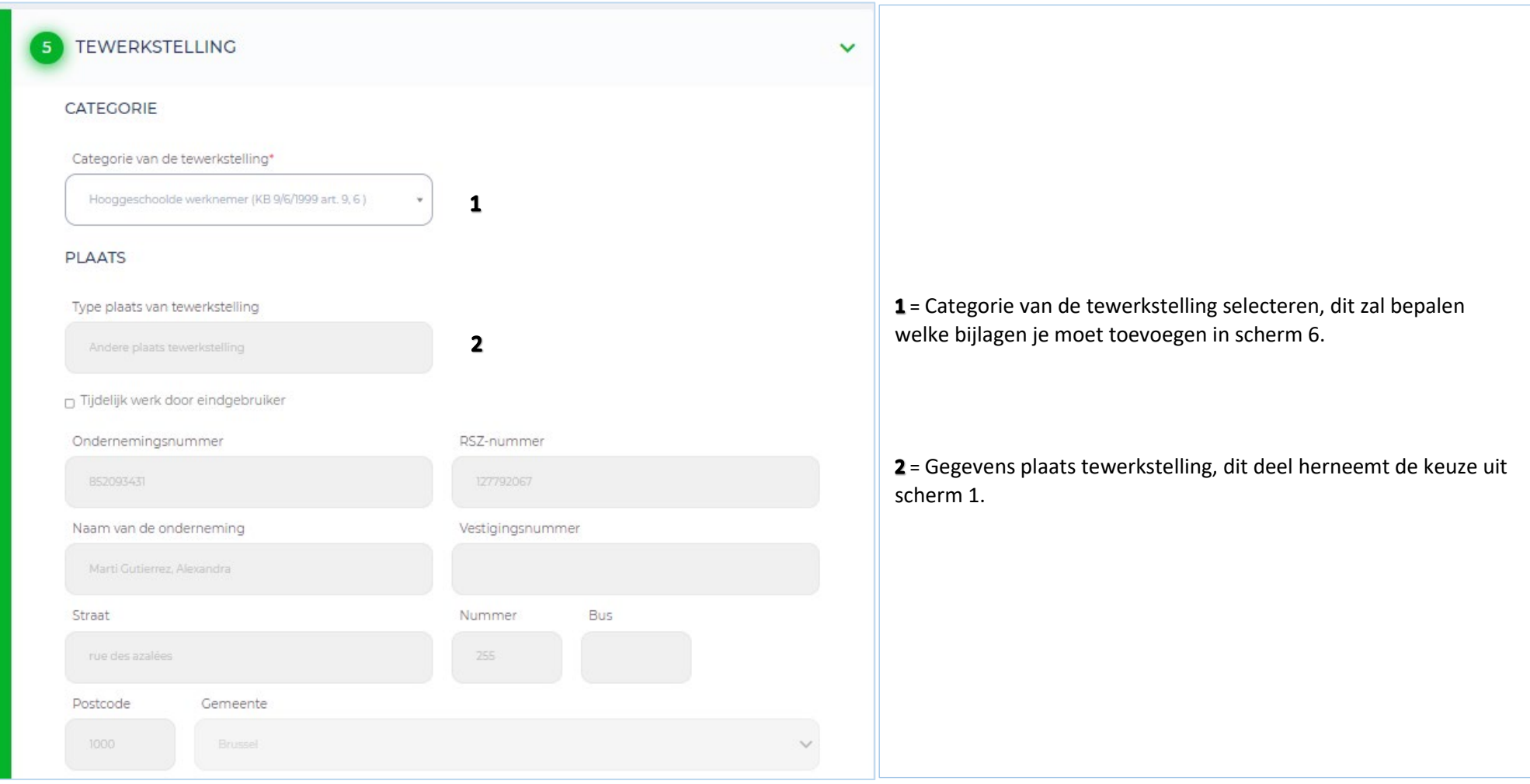

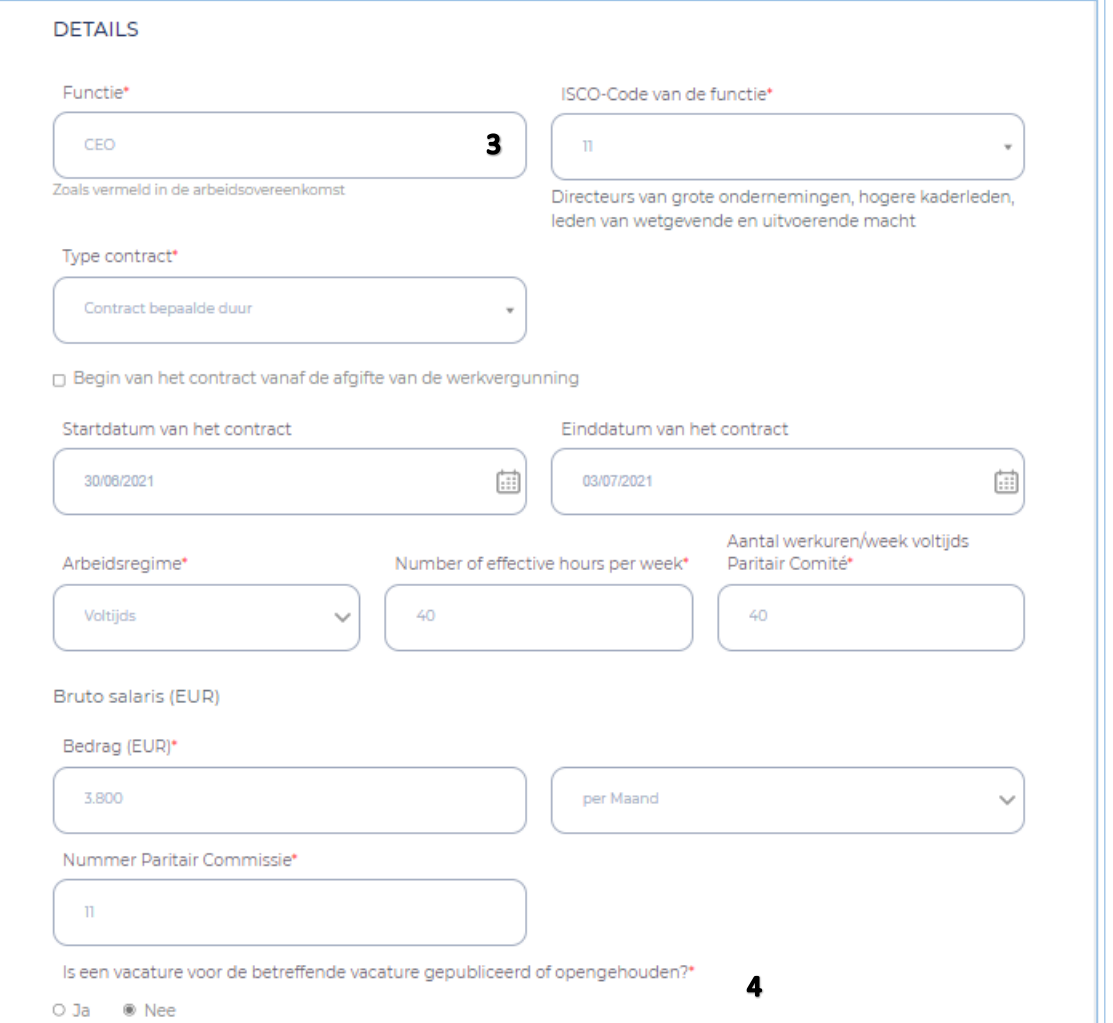

3 = Gegevens over de tewerkstelling van de werknemer moeten zelf ingevuld worden.

Voor een onbepaalde duur moet geen einddatum ingevuld worden. Bij aanduiden van het vak "Begin van het contract…" moet geen datum ingevuld worden.

4 = Het PC dat van toepassing is op de tewerkstelling van de werknemer, en volgens dewelke ook de verloning zal gebeuren.

## **Scherm 6 – Bijlagen**

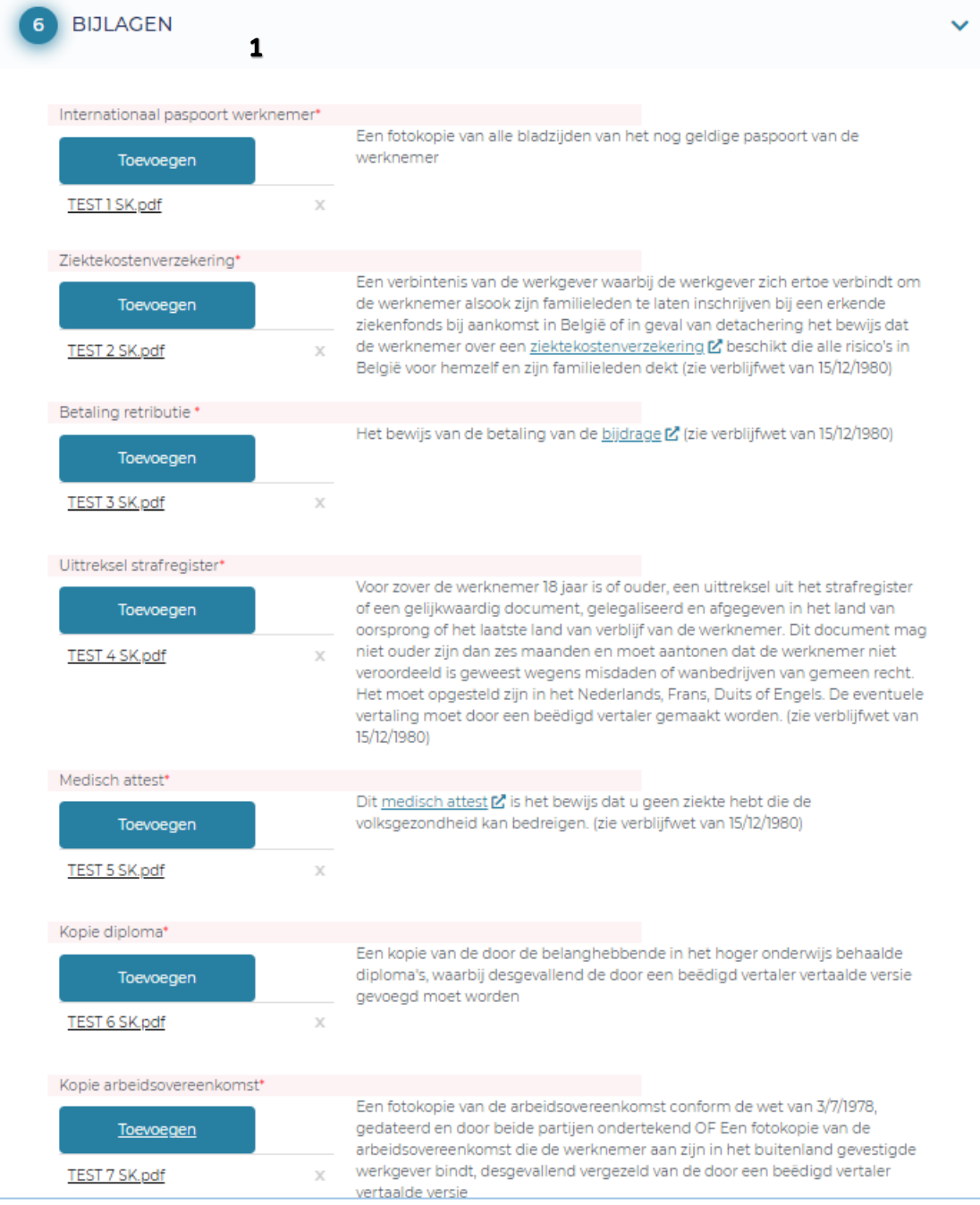

 $1$  = De gevraagde bijlagen (in het rood aangeduid) moeten hier toegevoegd worden, er is ook de mogelijkheid om in de optionele bijlagen nog extra bijlagen toe te voegen. Elke bijlage moet een verschillende naam hebben. Ook is er een limiet van 18MB voor alle bijlagen tesamen.

### **Scherm 7 - Bevestiging**

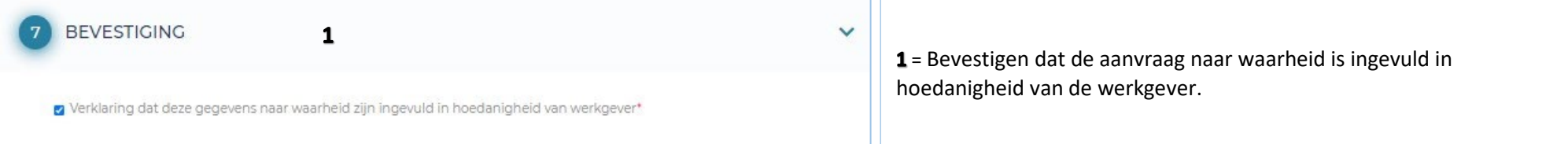

## **Na indienen aanvraag**

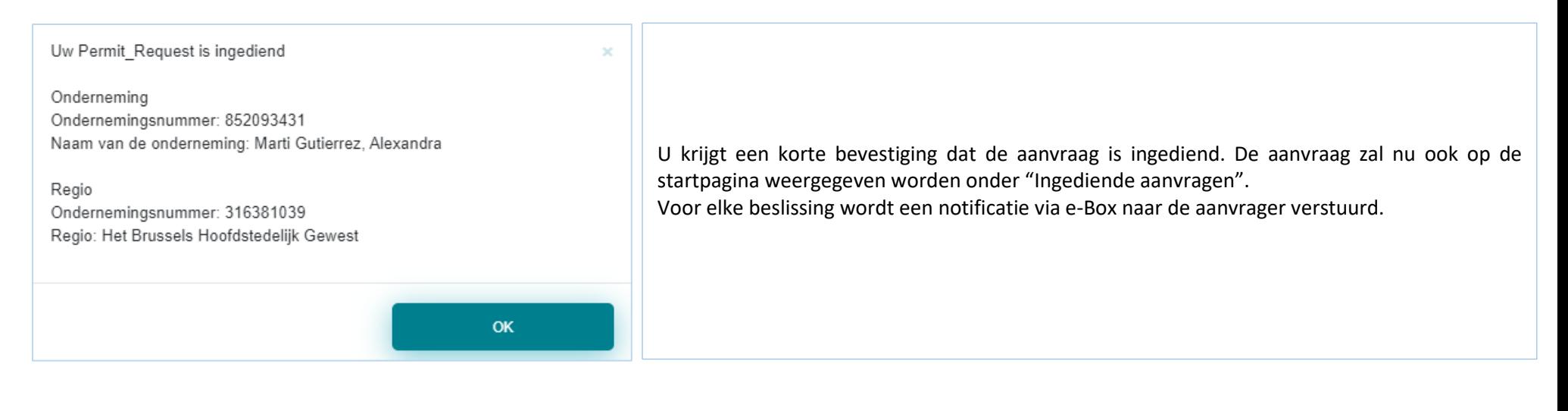

## **Opvolging van mijn aanvraag**

De verschillende statusen zijn :

- $\checkmark$  Nieuw ingediend
- $\checkmark$  In behandeling bij Regio
- $\checkmark$  Ontvankelijk
- $\checkmark$  Informatie bijgevraagd door Regio
- $\checkmark$  Extra informatie verstrekt door de aanvrager
- $\checkmark$  Positieve beslissing werk
- $\checkmark$  Negatieve beslissing werk
- $\checkmark$  Onontvankelijk
- $\checkmark$  In behandeling bij DVZ
- $\checkmark$  Zonder gevolg
- $\checkmark$  Betaling retributie niet in orde
- $\checkmark$  Uitstel van beslissing
- $\checkmark$  Informatie bijgevraagd door DVZ
- $\checkmark$  Negatieve beslissing Verblijf bijlage 48<br> $\checkmark$  Positieve beslissing Verblijf bijlage 46
- Positieve beslissing Verblijf bijlage 46
- $\checkmark$  Positieve beslissing Verblijf bijlage 47

#### **e-Box**

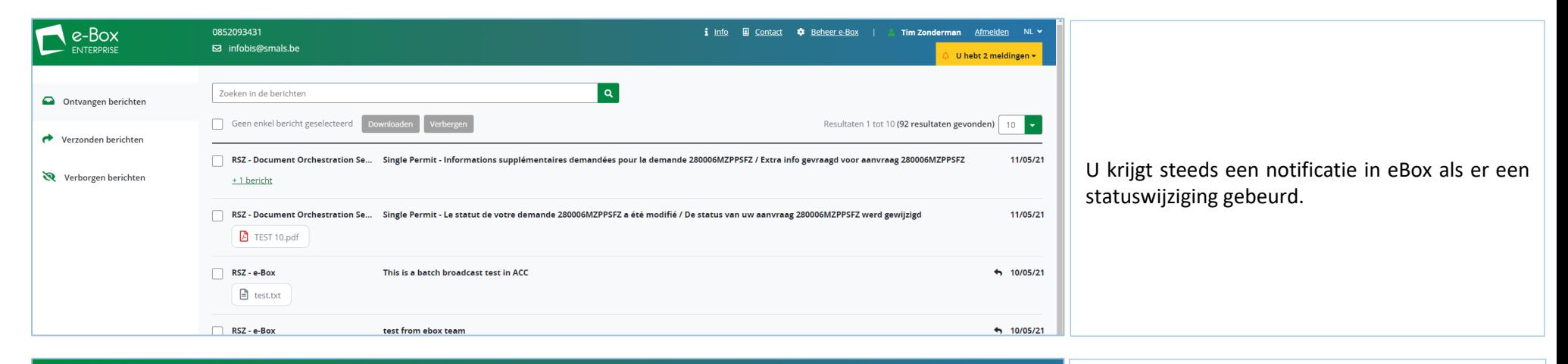

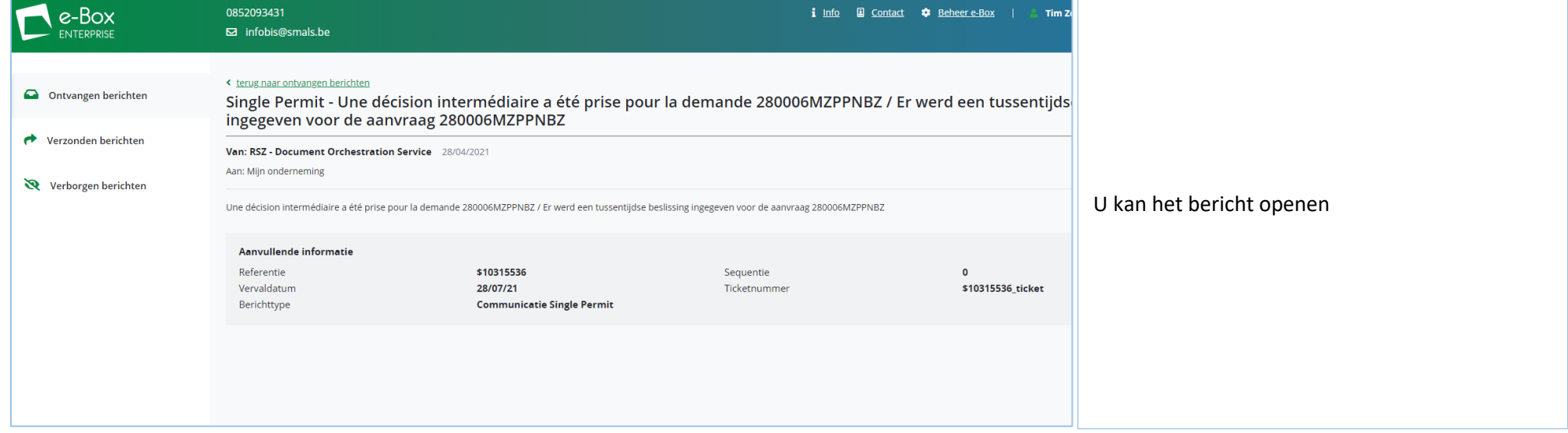

U kan het nummer van de aanvraag selecteren en de aanvraag opzoeken via de zoekfunctie in Single Permit

280006lgtkqqz @) Search

## **Raadplegen**

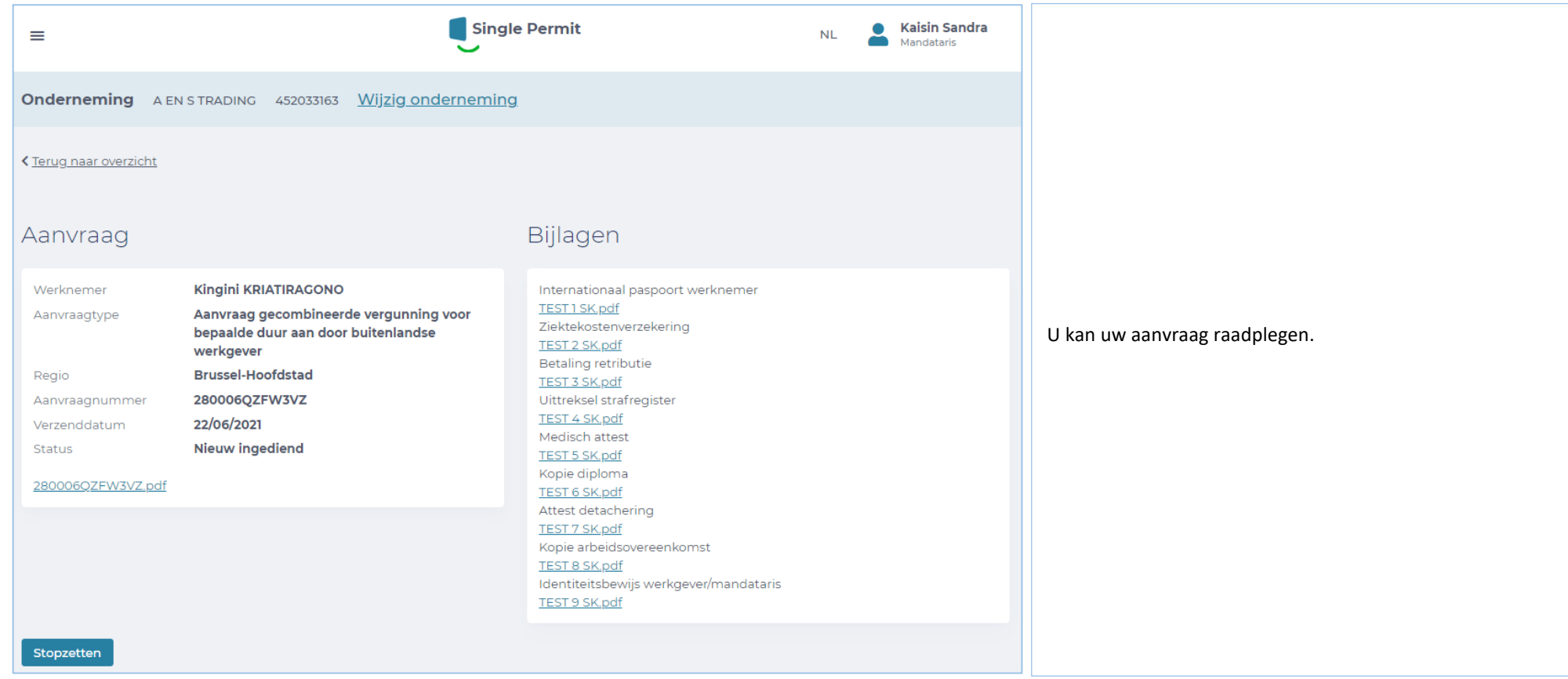

## **Historiek**

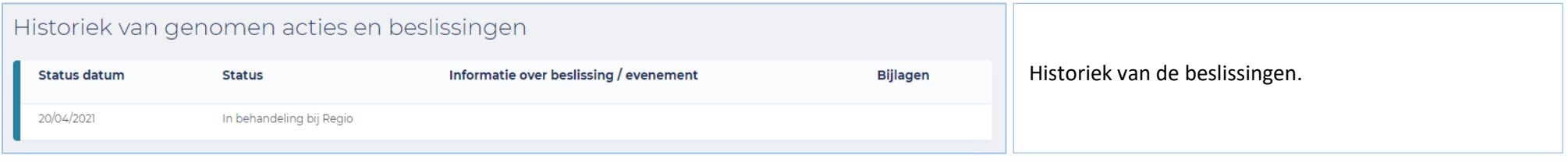

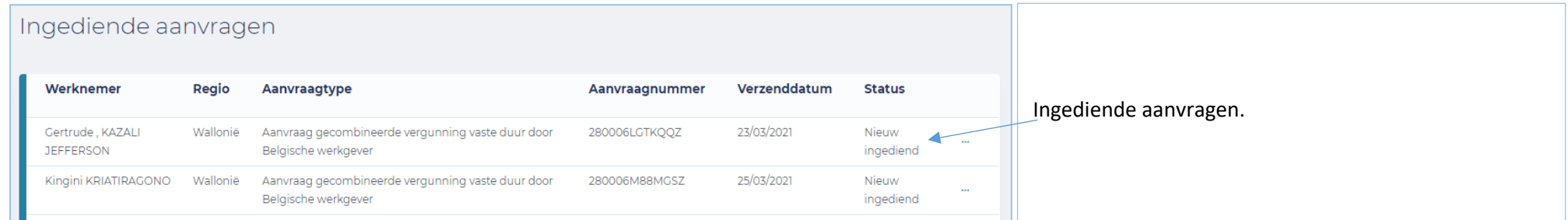

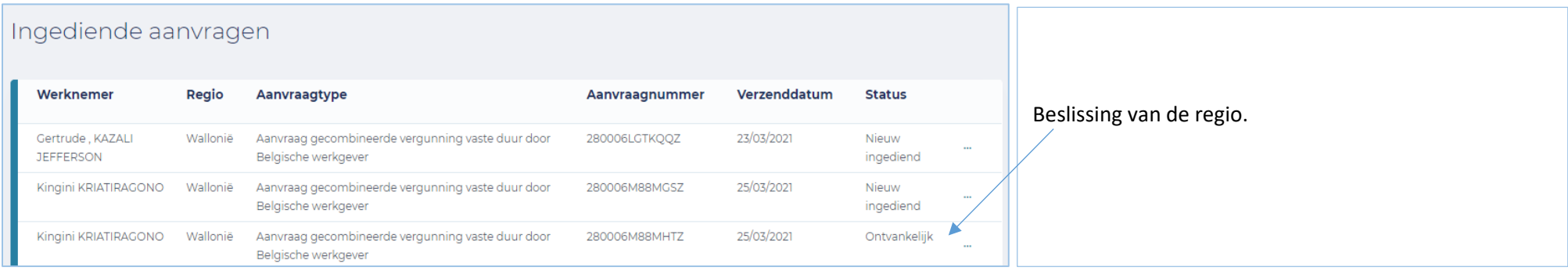

## **Extra informatie en contactpersonen :**

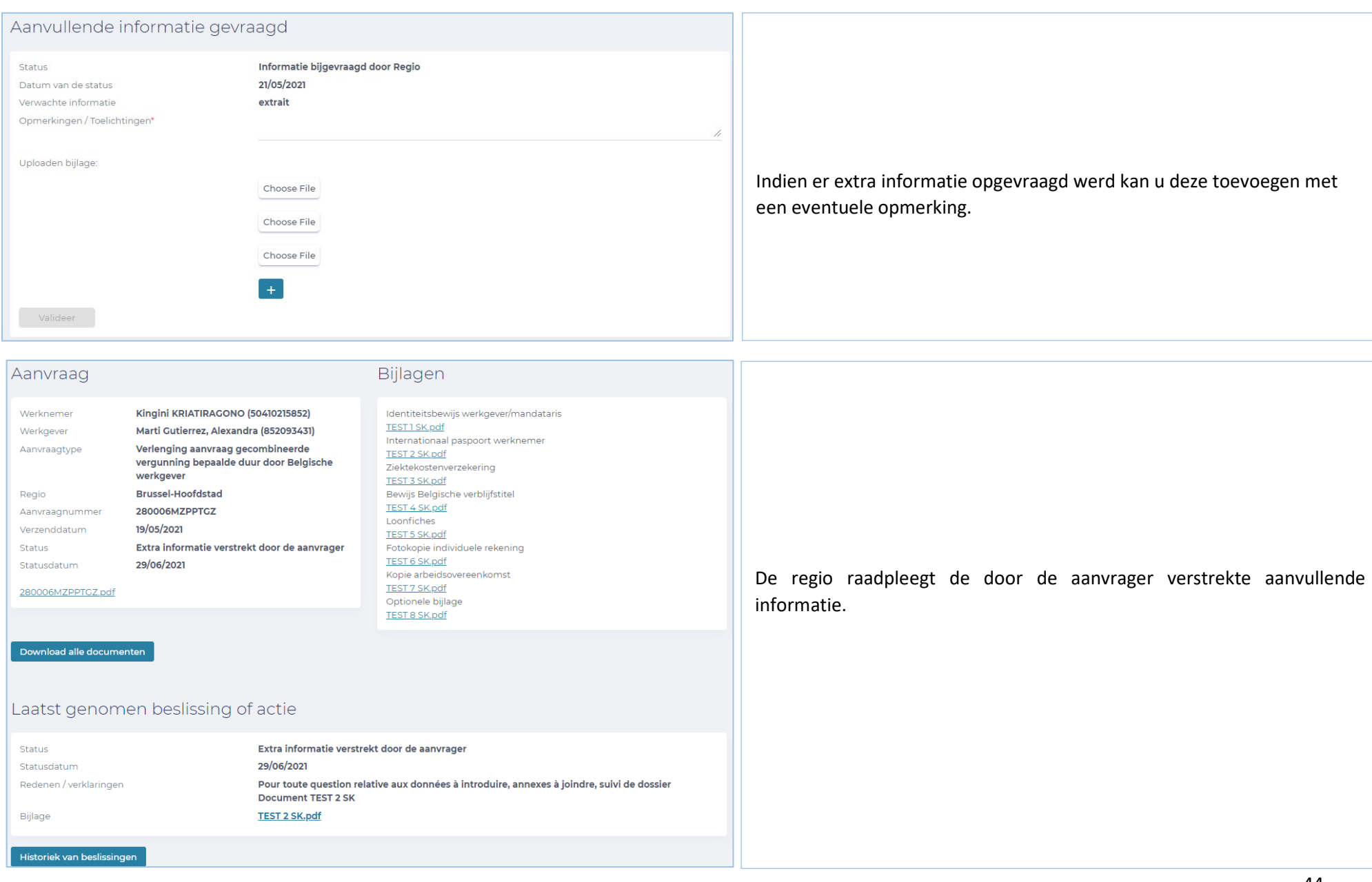

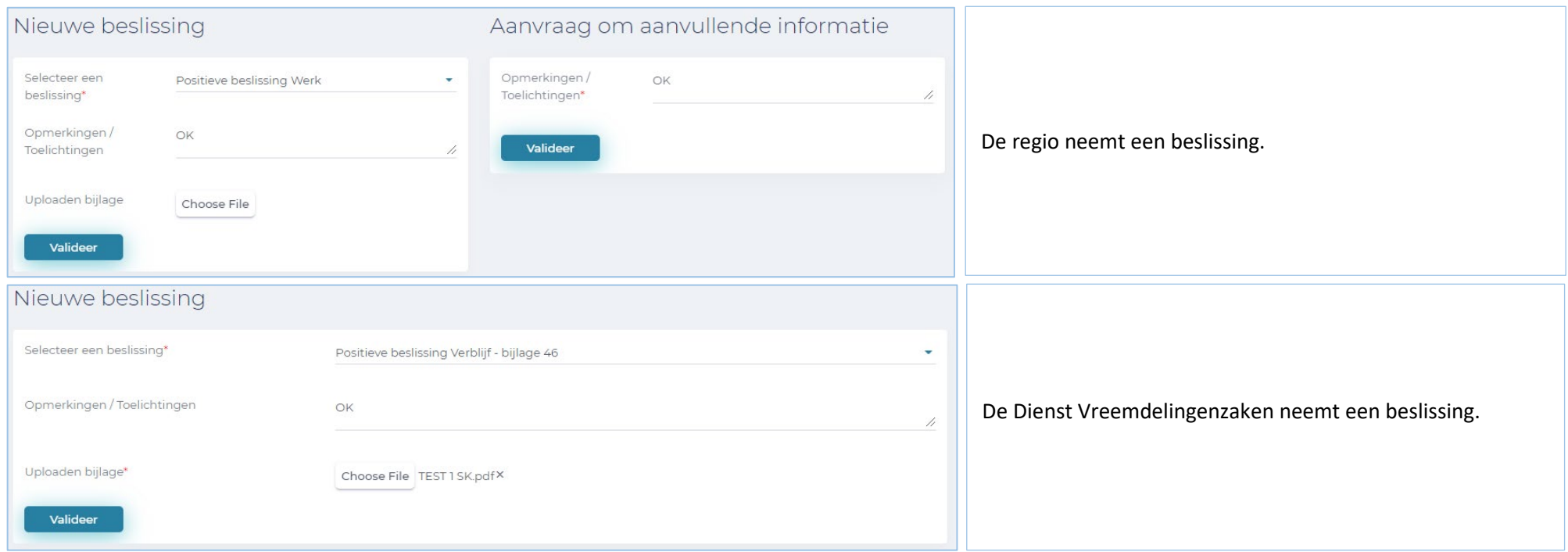

Vragen in verband met toegang/rechten :

Eranova Contact Center - Tel: 02 511 51 51 - @ [contactcenter@eranova.fgov.be](mailto:contactcenter@eranova.fgov.be)

Hulp nodig/verklaringen over de mandaten [: idnl@onssrszlss.fgov.be](mailto:idnl@onssrszlss.fgov.be)

Support voor BelgianIDpro : [ident@sigedis.fgov.be](mailto:ident@sigedis.fgov.be)

Voor alle bijkomstige vragen in verband met de opvolging van uw aanvraag, kan u volgende contacteren :

Waalse Gewest – Tel : 081 33 43 92 (van 9u30 tot 12u) - [@ permisdetravail@spw.wallonie.be](mailto:permisdetravail@spw.wallonie.be)

Duitstalige Gemeenschap - Tel: 087/876754 - @ [arbeitserlaubnis@dgov.be](mailto:arbeitserlaubnis@dgov.be)

Brussels Hoofdstedelijk Gewest – Tel : 02 204 13 99 (van 9u tot 12u)

Vlaamse Gewest – Tel : 02 553 43 00 – [@ arbeidskaart@vlaanderen.be](mailto:arbeidskaart@vlaanderen.be)

Dienst Vreemdelingenzaken – Tel : 02 488 86 93 - [@ singlepermit@ibz.fgov.be](mailto:singlepermit@ibz.fgov.be)